# LUBUNTU LINUX

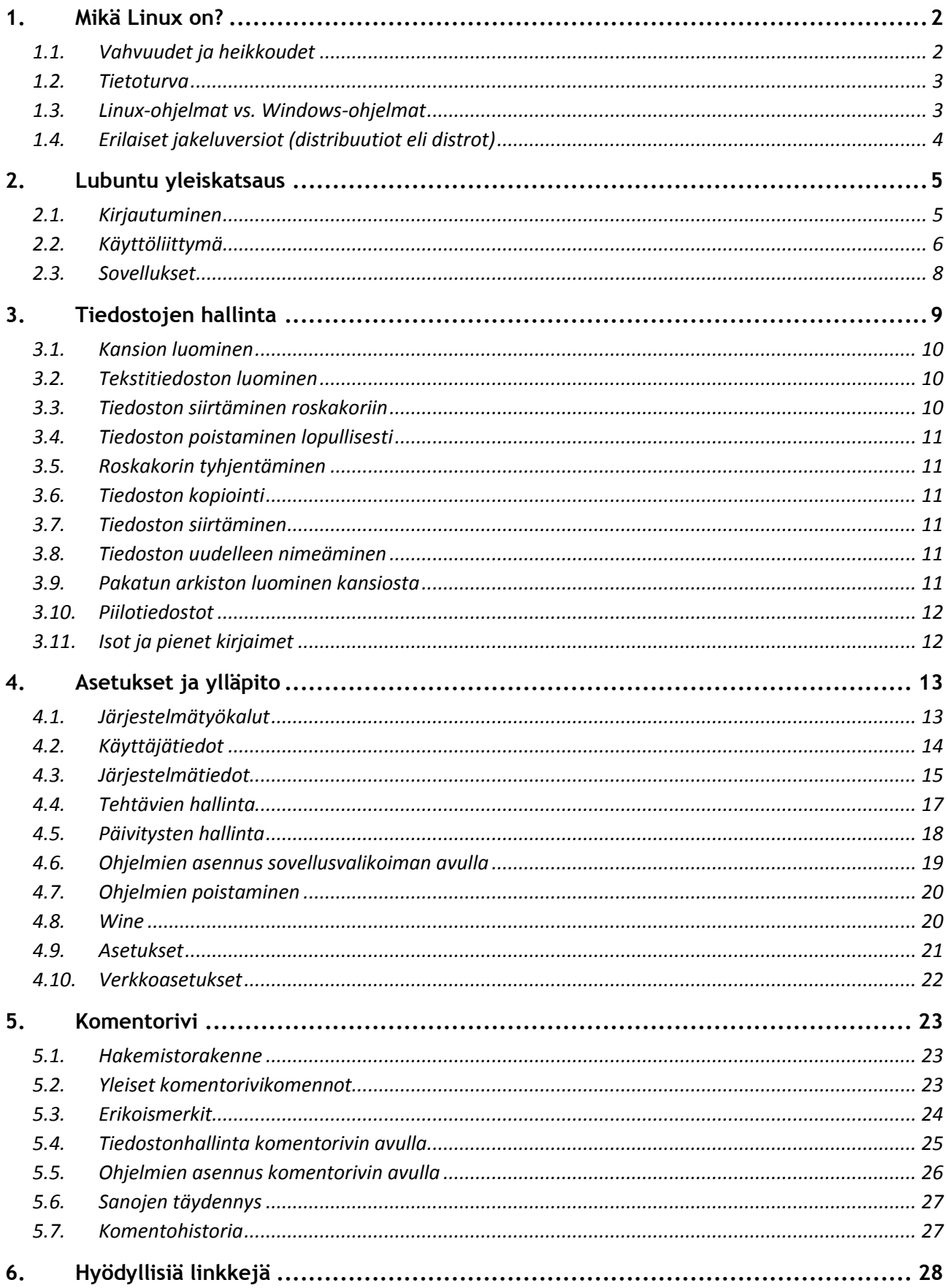

# <span id="page-2-0"></span>**1. Mikä Linux on?**

Linux on ilmainen Unix-yhteensopiva käyttöjärjestelmä. Sen perustan (käyttöjärjestelmän ytimen) loi noin 20 vuotta sitten suomalainen **Linus Torvalds**, joka opiskeli Helsingin yliopistossa tietotekniikkaa.

# <span id="page-2-1"></span>**1.1. Vahvuudet ja heikkoudet**

Linuxin suurimmat vahvuudet ovat sen hinta ja luotettavuus. Suurin osa Linux-jakeluversioista on ilmaisia. Linuxia käyttävän ei myöskään tarvitse pelätä viruksia tai vakoilu-ohjelmia. Joitakin viruksia sillekin on aikanaan tehty, mutta tällä hetkellä leviäviä viruksia sille ei ole.

Linux on pienempi versio Unix-käyttöjärjestelmästä. Linuxia käytetään kaikenkokoisissa palvelimissa, sekä luotettavan käyttövarmuutensa että hyvien verkko-omaisuuksiensa takia. Suurin osa tämän päivän www-sivustoista sijaitseekin Linuxia käyttävillä www-palvelimilla.

Heikkoudeksi voidaan lukea Linuxin käyttöönotto. Esimerkiksi näytönohjainten valmistajien tekemät ns. suljetut ajurit eivät yleensä sisälly asennuspakettiin, vaan ensimmäinen toimi asennuksen jälkeen on hakea nämä suljetut ajurit, että näyttö toimii optimaalisesti. Näytönohjainvalmistajista Intelin ajurit ovat avoimia ja asentuvat automaattisesti suoraan asennuspaketista, kun taas mm. NVIDIAn ja ATIn suljetut ajurit pitää asentaa erikseen. Lubuntussa nämä löytyy kohdasta Asetukset -> Ohjelmisto ja päivitykset -> Lisäajurit, tai etsimällä Sovellusvalikoimasta tai Synapticista hakusanalla 'nvidia' tai 'ati'/'radeon' (mikä niistä valitaan, voi joutua etsimään tyypin mukaan valmistajan sivulta jos pakettikuvauksissa ei näy omaa näytönohjaimen tyyppiä).

Myös nettitikun käyttöönotto saattaa olla hankalaa, tai sitten se toimii suoraan kiinni kytkemällä. Uusien nettitikkujen mukaanotto jakeluun voi kestää hetken, ja ensimmäisenä tunnistus tulee yleensä uusimpaan jakeluversioon.

Windows-ohjelmat eivät toimi Linuxissa. Linuxiin löytyy kuitenkin yleensä vastaava ohjelma ja joitakin Windows-ohjelmia voi käyttää Wine:n kautta. Mutta monet ammattiohjelmat, uudet Windows-pelit ja mm. Silverlight vaativat Windowsin alleen.

## **Vahvuuksia**

- Hinta
- Luotettavuus
- Tietoturva
- Verkko-ominaisuudet
- Avoin lähdekoodi
- Toimivuus myös tietokoneella, jossa on vähän muistia ja "vanha" prosessori (valittava sopiva jakeluversio kuten Lubuntu 12.04, mikä tukee vielä vanhoja ei-pae-prosessoreita)
- Useita erilaisiin käyttötarkoituksiin sopivia jakeluversioita
- Runsas valikoima ilmaisia ohjelmia, esim. LibreOffice ja GIMP

#### **Heikkouksia**

.

- $\bullet$ Käyttöönotto: pitää asentaa itse (Windows tulee asennettuna)
- Uusimpien korttien ja oheislaitteiden ajurituki ei heti saatavilla
- Jotkut ohjelmat löytyvät vain Windowsille

# <span id="page-3-0"></span>**1.2. Tietoturva**

Linux tarjoaa Windowsia selvästi paremman tietoturvan perustuen seuraaviin asioihin:

- Linux-ohjelmat haetaan turvallisesti omasta pakettivarastosta allekirjoitettuina paketteina ja jokainen paketti tarkastetaan automaattisesti pc:ssä (allekirjoitus on tehty salaisella avaimella, tarkastus tehdään julkisella avaimella pc:ssä, jos joku muuttaa alkuperäistä pakettia välillä, paketinhaun tarkastus huomaa ja ilmoittaa sen)
- ohjelmapaketit ovat avointa lähdekoodia (eivät sisällä piilotettuja osia) ja mahdolliset turvapäivitykset tehdään yleensä avoimesti ja nopeasti
- pakettivarasto sisältää kaiken tarvittavan, myös selaimet, javan, flashin ja pdf-readerin, koodekit jne, niitä ei tarvitse hakea ympäri internetiä ja näin haittakoodi ei pääse Linuxiin: ei viruksia, ei tarvita virustorjuntaa
- normi-Linux-asennus ei avaa palveluja/portteja: ei tarvita palomuuria (windows avaa!)
- Linux asentajalla ei ole pääkäyttäjän (root) oikeuksia: pääkäyttäjä omistaa käyttöjärjestelmä- ja ohjelmahakemistot, asentajalla ei ole niihin kirjoitusoikeutta, vain omaan hakemistoonsa
- root-tili on oletuksena pois käytöstä, asentajalla on kuitenkin sudo-oikeus (asentajatili on ns sudo-oikeuksillinen ylläpitäjätili), millä voi tehdä asennuksia ja päivityksiä tilapäisesti pääkäyttäjänä (ohjelmien ja päivitysten asennukset kysyy asentajasalasanaa) Huom: Älä koskaan anna salasanaa, jos et tiedä mitä varten sitä kysytään!
- Linux-koneelle internetistä ladatuilla ohjelmatiedostoilla tai skripteillä ei ole ajo-oikeutta, ajo-oikeus pitää antaa niille erikseen (toisin kuin windowsissa, missä ne voi ajaa suoraan) (poikkeus: .deb-paketteja tai tar.gz-paketteja on mahdollista asentaa tuplaklikkaamalla, asennuksessa internetistä on käytettävä harkintaa, salasana tarvitaan jos paketit puretaan muualle kuin käyttäjän kotihakemistoon: silloin ne voi muuttaa järjestelmäasetuksia, pääsääntöisesti käytetään siis vain omaa turvallista pakettivarastoa)
- Windows on paljon houkuttelevampi kohde haittaohjelmien tekijöille (~85% markkinaosuus) kuin Linux, ja sen haittaohjelmat eivät toimi Linuxissa!

## <span id="page-3-1"></span>**1.3. Linux-ohjelmat vs. Windows-ohjelmat**

Windowsiin pitää hakea paljon ohjelmia ulkopuolelta, mutta Linuxiin (lähes) kaikki löytyy sen omasta pakettivarastosta. Linuxista siis löytyy yleensä vastaavat ohjelmat mitä Windowsista (pois lukien Windows-pelit ja mm. Silverlight). Ohjelmat ja niiden lähteet näkyy seuraavasta taulukosta:

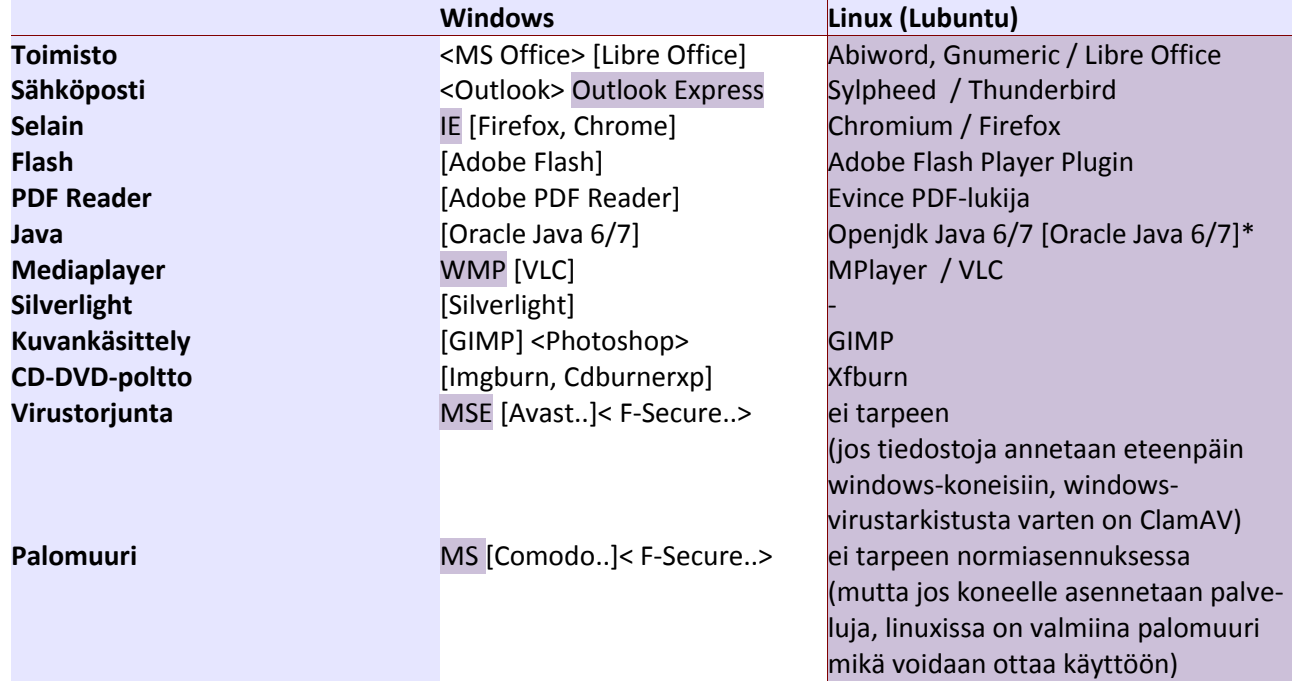

[] = ohjelma ei perusasennuspaketeissa vaan se pitää hakea muualta, mutta on ilmainen <> = maksullinen, ostettava erikseen

xxx = ohjelma löytyy perusasennuspaketeista tai pakettivarastosta (ennen /-merkkiä: oletuksena asennettu Lubuntuun, mutta myös /-merkin jälkeen oleva ohjelma asennetaan usein Lubuntuun \* = Oracle Javan hakeva latausohjelma löytyy ppa-pakettivarastosta (lisättävä pakettivarastoihin)

**Lubuntussa on windowsmaisin työpöytä Ubuntu-versioista** . Lubuntun peruskäyttö on lähes samanlaista kuin Windowsin, siihen saa mm. Firefox-selaimen, ja tiedostojen hallinta käy samantyyppisellä käyttöliittymällä kuin Windowsissa (ks luku 3). Päivitysten hallinta ja ohjelmien asennus tehdään eri jakeluissa hieman eri tavalla, Lubuntussa ne käy helposti käyttöliittymästä (ks luvut 4.5/4.6).

# <span id="page-4-0"></span>**1.4. Erilaiset jakeluversiot (distribuutiot eli distrot)**

Linuxista on olemassa monia erilaisia jakeluversioita. Niitä löytyy lähes jokaiseen käyttötarkoitukseen, työpöytä- ja palvelinkäyttöön, aloittelijoille ja kokeneemmille käyttäjille. Suosittuja jakeluita, aloittelijoille ovat Ubuntu, Mint, Fedora ja OpenSuse. Debian taas sopii kokeneemmille käyttäjille. Lisäksi mm. Ubuntusta on vielä eri työpöytäympäristöversioita, kuten Lubuntu (LXDE), Xubuntu (XFCE) ja Kubuntu (KDE). Jakeluista on yleensä myös vielä erikseen 32 ja 64-bittiset versiot.

Jakeluversiolla tarkoitetaan Linux-ytimen ympärille koottua ohjelmistokokonaisuutta, joka koostuu asennusohjelmasta sekä eri sovelluksista. Lisäksi jakeluissa on mukana paketinhallintatyökalut. Ne tarjoavat käyttäjälle komentorivin käyttöä helpomman tavan asentaa paketteja (ohjelmia). Ja päivitystyökalut hakevat päivitykset automaattisesti pakettivarastosta. Jakelut, mitkä käyttävät samanlaista paketinhallintaa, voivat asentaa toiselle jakelulle tehtyjä paketteja, esimerkiksi Debian-paketit asentuvat Ubuntuun (sen paketinhallinta perustuu Debianiin), mutta Fedora- ja Open-Suse-paketit eivät asennu.

Monista jakeluista on saatavilla ns. LiveCD-versio. LiveCD toimii suoraan CD-levyltä, joten sitä voi kokeilla asentamatta sitä koneelle. LiveCD on hyvä tapa tutustua Linuxiin, koska se ei muuta mitään koneen asetuksia. LiveCD:tä voidaan käyttää, paitsi kokeiluun, ja asennukseen, myös muistitestaukseen, levyntestaukseen (levytyökalu) ja tiedostojen pelastamiseen Windowsista kun Windows ei enää käynnisty.

# <span id="page-5-0"></span>**2. Lubuntu yleiskatsaus**

Ubuntu on käyttäjäystävällinen Linux-jakeluversio, joka sopii niin aloittelijoille kuin tehokäyttäjille.

**Lubuntu on kevyt versio perus-Ubuntusta, ja sopii siksi myös vanhempiin koneisiin**. Se toimii LXDE-työpöydällä ja kevyellä asennusohjelmistopaketilla. Siihen voi kuitenkin asentaa myös perus-Ubuntu-ohjelmia, kuten Firefox ja Libreoffice.

Kuten Ubuntusta, myös Lubuntusta tulee uusi versio puolen vuoden välein. Versionumerosta selviää suoraan milloin versio on ilmestynyt. 12.04 versionumero tarkoittaa vuotta 2012 ja kuukautta 04. Ubuntussa 12.04 on ns. LTS-versio: pitkän tuen versio, tuki 5 v, versiot 12.10, 13.04 ja 13.10 ovat ns. kehitysversioita, niiden tuki on 13.04:stä eteenpäin 9 kk, ja 14.04 on seuraava LTS-versio (12.04 voidaan päivittää siihen suoraan päivitystyökalulla tai säilyttää niin kauan kuin 12.04 on tuettu = 2017 huhtikuuhun). Lubuntussa ei ole tällä hetkellä 5 v LTS-versioita, vaan 9 kk versioita, mistä syystä tehtäessä Lubuntu-päivitys päivitystyökalulla, on käytävä itse asiassa läpi kaikki versiot eli asetettava Ohjelmistot & Päivitykset kohtaan: 'Ilmoita uudesta Ubuntu-versiosta: jokaisesta' ja ajettava aina kokoversiopäivitys, kun sellainen tulee. Lubuntu-asennuslevy tarjoaa myös mahdollisuuden päivitysasennukseen, ja sen kanssa voidaan hyppiä versioiden yli, mutta siinä pitää siis polttaa asennuslevy, mitä pelkän päivitystyökalun kanssa toimittaessa ei tarvitse tehdä.

## <span id="page-5-1"></span>**2.1. Kirjautuminen**

Kirjautumisruutu toimii Lubuntussa samalla periaatteella kuin Windowsissa. Ensin valitaan käyttäjän nimi valikosta, missä näkyy luodut käyttäjät (kuvassa asiakas) ja Vierastili. Seuraavaksi kirjoitetaan salasanakenttään oma salasana, ja painetaan Enter-painiketta.

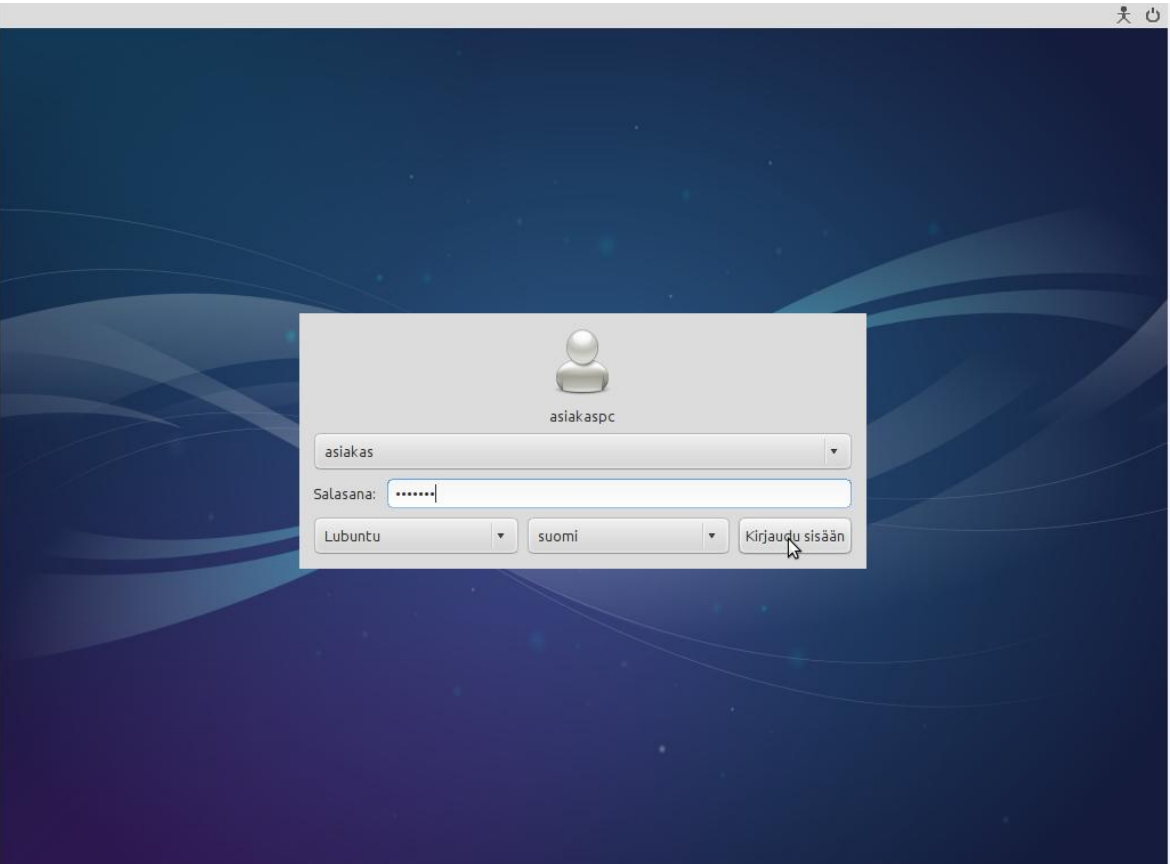

*Kirjautumisruutu*

Kirjautumisruudussa voidaan myös valita haluttu kieli (kuvassa näkyy oletusasennuskieli: suomi).

Vierastilille voi kirjautua ilman salasanaa. Se käyttää tilapäistä kotihakemistoa, mihin ladatut tiedostot ja tehdyt muutokset (esim. taustakuva) eivät säily kun tililtä kirjaudutaan ulos. Vierastilillä itsellään ei ole myöskään ohjelmien asennusoikeutta, mutta jos sillä yrittää asentaa esim. sovellusvalikoimasta jotain sovellusta, kysytään silloin asentaja/ylläpitäjätilin salasanaa (millä on sudoeli asennusoikeus) ja sen kautta pysyvän ohjelman asennus on mahdollista myös vierastilillä. Väärinkäytöksien estämiseksi asentaja/ylläpitäjätilin salasana ei saa olla liian helppo, jos ulkopuolisilla on pääsy koneelle!

# <span id="page-6-0"></span>**2.2. Käyttöliittymä**

Lubuntu käyttää työpöytäympäristönä **LXDE**:tä. LXDE:n tunnus näkyy vasemmassa alakulmassa alapaneelissa olevassa käynnistä-painikkeessa ('haarapääsky-logo'). LXDE-työpöydän suomennoksissa on tällä hetkellä pieniä puutteita eli joitakin valikkotekstejä näkyy englanniksi suomen sijasta.

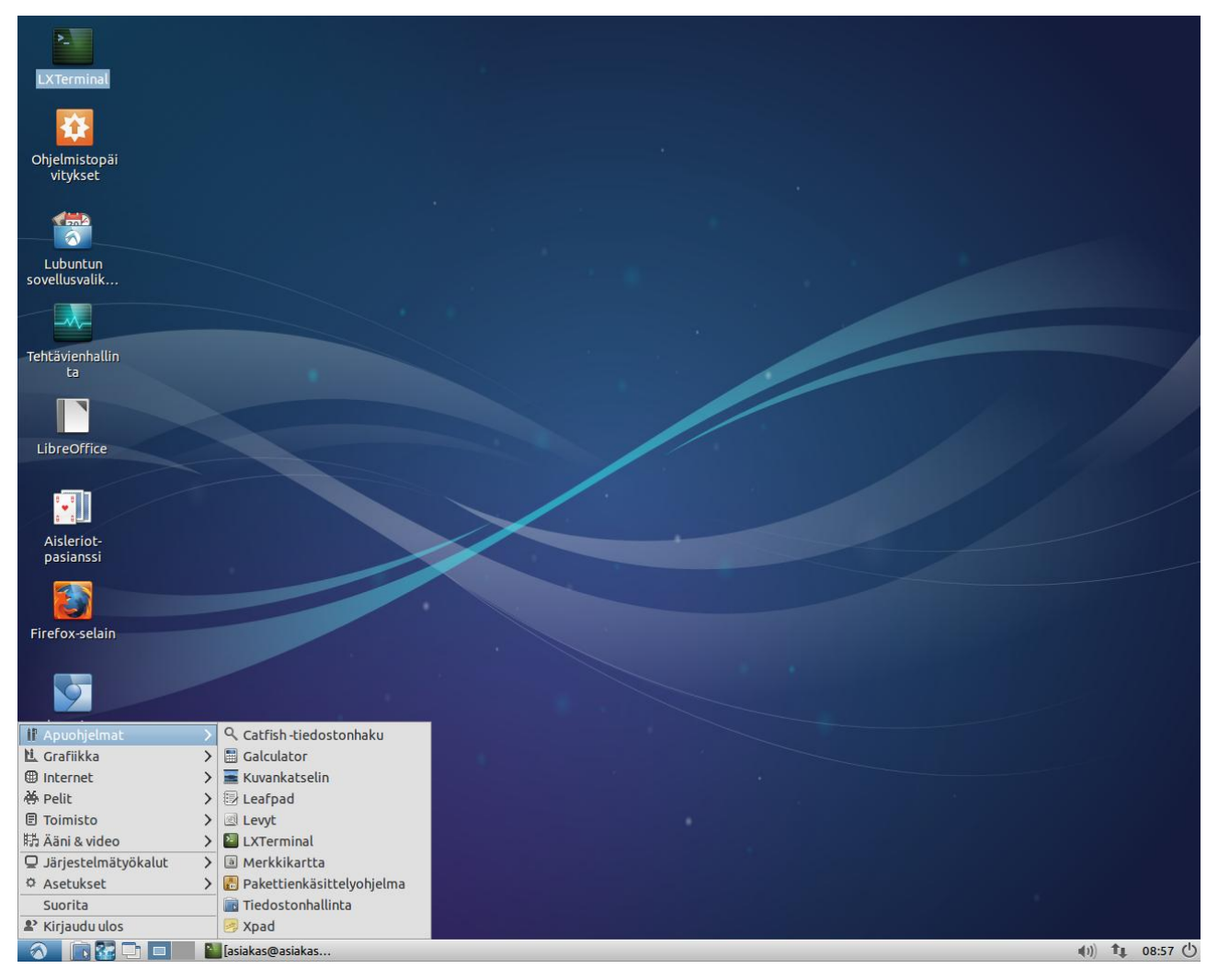

*Lubuntu työpöytä (LXDE)*

Käynnistä-painiketta painamalla aukeaa Lubuntun käynnistä-valikko, missä näkyy ohjelmaryhmät: -Apuohjelmat -Grafiikka -Internet

-Pelit -Toimisto -Ääni ja video -Järjestelmätyökalut -Asetukset -Suorita -Kirjaudu ulos

Käynnistä-painikkeen vieressä alapaneelissa on sovelluksien käynnistyspalkki, mihin on asennuksesta tullut seuraavat sovelluksien käynnistimet: -tiedostonhallinta -internet (oletusselain: chromium) -ikkunoiden pienennys (alasveto tehtäväpalkkiin)

-työtila 1 ja 2 (työpöydällä on kaksi eri työtilaa)

Seuraavana alapaneelissa on tehtäväpalkki (ikkunalista), missä näkyy auki olevat ohjelmaikkunat. Aktiivista (ylinnä olevaa) ohjelmaikkunaa voi vaihtaa joko tehtäväpalkista tai ALT-TAB-valinnasta.

Oikeassa alakulmassa alapaneelissa näkyy äänenhallinta, verkkoyhteys, kello ja sammutuspainike.

Klikkaamalla alapaneelia hiiren oikealla, aukeaa valikko, mistä voidaan muokata alapaneelia, mm.

- -'Lisää poista paneelin sovelmia', ja 'Lisää': tällä voidaan listasta valita esim. 'CPUn käytön valvoja' ja sitten 'Ylös'/'Alas'-painikkeista vaih taa sen paikkaa sopivaksi
- -'Paneelin asetukset' ja 'Paneelin sovelmat ja 'Sovelluksien käynnistyspalkki' ja 'Muokkaa': oikealta 'available applications' voidaan valita esim. Galculator ja 'Lisää', Lxterminal ja 'Lisää' ja Firefox ja 'Lisää' (tästä saadaan ohjelmille käynnistimet alapaneeliin)

## **HUOM: Kannattaa olla tarkkana, mitä muutoksia tekee alapaneelin asetuksiin ja varoa varsinkin kaikkia 'poista'-asetuksia!**

Sammutuspainike löytyy sekä oikeasta alakulmasta että käynnistä-painike->kirjaudu-ulos valinnasta.

Itse varsinaista työpöytää voidaan muokata klikkaamalla sitä hiiren oikealla, jolloin aukeaa valikko, mistä voidaan mm.

-luoda hakemisto, tiedosto tai pikakuvake työpöydälle (create new..)

- järjestellä työpöydällä olevia kuvakkeita (sort files) tai

-muuttaa työpöydän asetuksia (työpöydän asetukset), kuten taustakuvaa: Lubuntussa taustakuvan asetus ei käy suoraan selaimesta vaan se pitää tallettaa ensin koneelle ja asettaa tästä taustakuvaksi.

Ohjelmille voidaan luoda pikakuvakkeet työpöydälle menemällä käynnistä-valikkoon ja klikkaamalla siellä haluttua ohjelmaa hiiren oikealla ja valitsemalla 'Lisää työpöydälle'.

Ohjelmien käynnistys tapahtuu sitten joko -alapaneelin käynnistimestä (yksi klikkaus) tai -työpöydän pikakuvakkeesta (tuplaklikkaus) tai -hakemalla se käynnistä-valikosta (yksi klikkaus).

Lubuntussa ohjelmien ikkunapainikkeiden toiminnot ovat samanlaiset kuin Windowsissa, ja ne sijaitsevat oletuksena ikkunan oikeassa yläkulmassa kuten Windowsissakin.

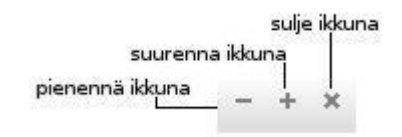

#### <span id="page-8-0"></span>**2.3. Sovellukset**

Lubuntun asennusmedian mukana tulee paljon erilaisia sovelluksia (ohjelmia). Lisäksi pakettienhallinnan (Lubuntun sovellusvalikoima) avulla ohjelmia voidaan hakea ja asentaa helposti lisää. Mm. Firefox ja Libreoffice eivät kuulu Lubuntun perusasennukseen, mutta ne saa helposti pakettienhallinnasta. Sieltä löytyy myös GIMP-kuvankäsittely-ohjelma. GIMPin käyttö vaatii jonkin verran opettelua, mutta jos on aiemmin käyttänyt jotain kuvankäsittelyohjelmaa, sen oppiminen on melko helppoa. Nämä kolme ohjelmaa on tuttuja myös Windowsista.

**Seuraavat ohjelmapaketit kannattaa asentaa heti perusasennuksen jälkeen** (avaamalla pääte (Lxterminal) ja antamalla siinä komento: sudo apt-get install <paketinnimi> kuten alla, tai käyttämällä sovellusvalikoimaa (luku 4.6), siellä paketit on nimetty suomeksi mutta ne löytyy yleensä myös hakemalla alla mainituilla paketin alkuperäisillä nimillä)

- valitse 'Ohjelmistopäivitykset', ja sitten asenna päivitykset (ks luku 4.5)  $\bullet$
- näytönohjain: Intelin ajurit asentuu suoraan asennuspaketista, muiden valmistajien ajurit  $\bullet$ pitää hakea erikseen
- sudo apt-get install lubuntu-restricted-extras (suljetut mediakoo- $\bullet$ dekit, flash player plugin, MS-fontit, asennus kysyy hyväksyntää, paina TAB-> OK ja Enter ja accept Eula TAB->Kyllä ja Enter)

- sudo apt-get install vlc (vlc-mediasoitin)
- sudo apt-get install firefox (selain)
- Firefox-lisäosat (hae Firefox->Työkalut->Lisäosat->Lataa lisäosia->Selaa kaikkia lisäosia, sitten katso Laajennukset->suosituimmat ja hae sieltä: -Adblock Plus, lisää firefoxiin ja asenna heti, asennus hakee valmiiksi easylist ja wiltteri (Suomi) suodattimet, mitä riittää normikäyttöön (jos Adblock estää jonkin sivun toiminnan, se voidaan ottaa tilapäisesti pois käytöstä) -Videodownloadhelper, lisää firefoxiin ja asenna heti (tällä saa youtube-videot haettua koneelle, esim. jos nettiyhteys on hidas soittamaan niitä suoraan, sen lataukset menee kansioon dwhelper)
- sudo apt-get install libreoffice (toimisto-ohjelmapaketti)  $\bullet$
- sudo apt-get install aisleriot (pasianssi)
- sudo apt-get install synaptic (synaptic-paketinhallinta, apt-getin UI, toimii pakettien varsinaisilla nimillä, yksityiskohtaisempi ja vaativampi kuin sovellusvalikoima)
- sudo apt-get install mesa-utils (sisältää glxinfo näytönohjaintunnistuksen)
- sudo apt-get install bleachbit (tmp-tiedostojen poisto-ohjelma, rootina ajettuna tyhjää paketinhallinnan cachen, rasti kaikki, mutta anna peru valituspopupeihin)

# <span id="page-9-0"></span>**3. Tiedostojen hallinta**

Pääset näkemään omat kansiosi klikkaamalla vasemmassa alakulmassa käynnistä-painikkeen vieressä olevaa tiedostonhallinta-kuvaketta. Samassa ikkunassa näkyvät myös ulkoiset kovalevyt ja muistitikut (kuvassa KINGSTON). Näkymä muistuttaa Windowsin Omat kansiot -valikkoa.

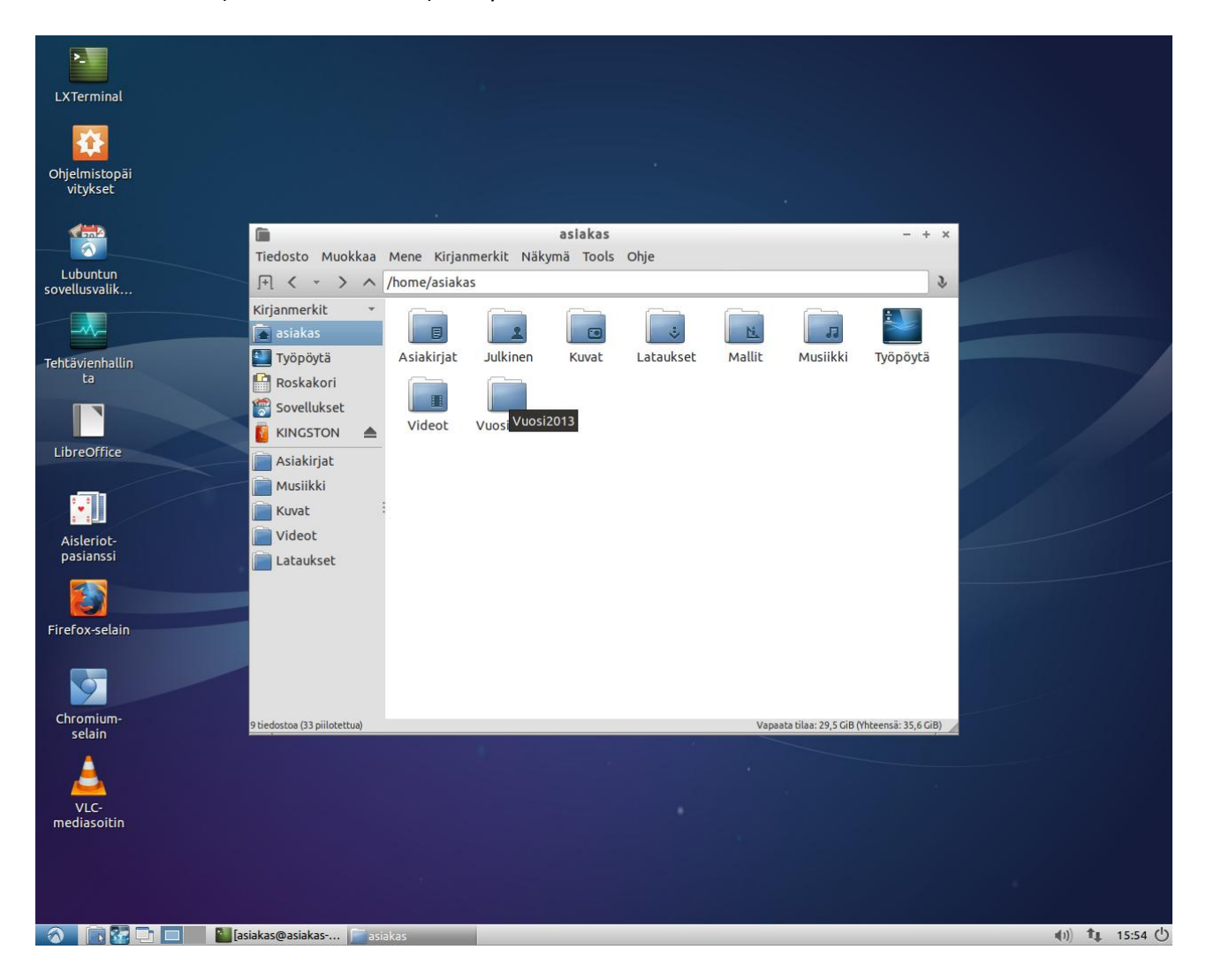

Valitsemalla 'Näkymä->Yksityiskohtainen näkymä' pääsee kuvakenäkymästä luettelonäkymään, missä Muokattu (Modified)-saraketta klikkaamalla saa kuvakkeet (tiedostot) näkymään aikajärjestyksessä. Valitsemalla 'Näytä piilotiedostot (Show hidden)' saadaan näkyviin myös piilotiedostot.

Klikkaamalla hiiren oikealla halutun kansion tai tiedoston päällä ja valitsemalla Ominaisuudet (Properties) nähdään sen tiedot (Yleiset-välilehti) ja oikeudet (Oikeudet-välilehti): luku (view content), kirjoitus/muokkaus (change content) ja suoritus (access content). Oikeudet annetaan linuxissa kolmelle tasolle omistaja, ryhmä ja muut (kuka tahansa), tai sitten ei-kukaan. Tyypillisesti omistajalla on omiin kansioihin luku (r), kirjoitus (w) ja suoritusoikeus (x) ja ryhmällä on luku ja suoritusoikeus samoin myös muilla, tämä näkyy oikeudet välilehdellä seuraavasti: view-content: kuka tahansa, change content: vain omistaja tai vain omistaja ja ryhmä, access content: kuka tahansa (komentorivillä katsottuna tämä vastaa oikeuksia: drwxr-xr-x).

Ajettavilla tiedostoilla (ohjelmat ja skriptit) pitää olla suoritusoikeus (x). Esim. verkosta koneelle ladatusta ohjelmasta tai skriptistä poistetaan oletuksena suoritusoikeus turvallisuussyistä. Jos luotetaan että ohjelma tai skripti on turvallinen, sille voi antaa suoritusoikeuden hiiren oikealla kohdasta Ominaisuudet (Properties)->Oikeudet ja sitten Suorita (Execute): Kuka tahansa. (Suoritaoikeus näkyy kansioissa nimellä 'Access' ja tiedostoissa nimellä 'Execute'). Kansioiden ja tiedostojen oikeuksia voi muuttaa myös komentoriviltä, katso kohta Komentorivi.

Oletuksena tiedostonhallinnassa on sivupaneeli valittuna (näkymä->show side pane) moodissa 'kirjanmerkit', kuten kuvassa yllä. Sivupaneelissa näkyy tällöin kotihakemisto (asiakas), työpöytä, roskakori (tästä voi tyhjentää roskakorin, valitsemalla hiiren oikealla: Empty Trash Can!) ja sovellukset (huom: tämä valinta ei toimi oikein!) ja alla Asiakirjat, Musiikki, Kuvat, Videot ja Lataukset : näihin paikkoihin voi siirtyä suoraan klikkaamalla ao. kuvaketta. Lisäksi kytketyt levyt, esim. ulkoinen levy tai muistitikku (yllä KINGSTON) tulee automaattisesti sivupaneeliin (huom: ennen poistamista se tulee unmountata klikkaamalla sen oikealla puolella olevaa nuolta, jolloin sen kuvake häviää sivupaneelista ja se voidaan poistaa turvallisesti).

Muuten navigointi tiedostonhallinnassa käy klikkaamalla vasemman yläreunan nuolinäppäimiä: edellinen, seuraava ja ylös tai näkymän työpöydän kansiokuvakkeita, ja kulloinenkin kansiopolku näkyy tiedostonhallinnan osoiterivillä.

Tiedostonhallinnan valikot käsittävät normaalit Tiedosto ja Muokkaa –valikot, niillä voi luoda ja poistaa sekä kopioida ja siirtää kansioita ja tiedostoja (alla esimerkkejä, miten nämä tehdään eri tavoilla, riittää että osaa yhden tavan tehdä ko toiminto).

Valikosta Mene päästään mm. Tietokoneen juureen (My Computer) , missä näkyy koneen kytketyt levyt ja tiedostojärjestelmät (kuvake 'Tiedostojärjestelmä' vastaa Lubuntun juurta (/ eli root), alareunan tilariviltä näkyy tiedostojärjestelmän koko ja vapaa tila, lisäksi Mene-valikosta päästään työpöydälle (Desktop) ja roskakoriin (Trash can).

Valikosta Työkalut (Tools) löytyy 'Etsi tiedostoja' (Find Files') –toiminto.

## <span id="page-10-0"></span>**3.1. Kansion luominen**

Tapa 1. Äitikansiossa tyhjässä kohdassa, Hiiren oikea painike ⇒ Luo uusi kansio (Create New -> Hakemisto).

Tapa 2. Äitikansiossa, Valikosta Tiedosto Luo uusi kansio (Create New -> Kansio)

## <span id="page-10-1"></span>**3.2. Tekstitiedoston luominen**

Tapa 1. Hiiren oikea painike tyhjässä kohdassa⇔ Luo uusi asiakirja (Create New -> Blank file) Tapa 2. Valikosta Tiedosto  $\Rightarrow$  Luo uusi asiakirja (Create New -> Tyhjä tiedosto)

Oletussovellus pelkälle tekstitiedostolle on editori eli Tekstinmuokkain (=leafpad). Yleensä tekstitiedosto tehdään suoraan editorilla ilman erillistä luontia ensin.

## <span id="page-10-2"></span>**3.3. Tiedoston siirtäminen roskakoriin**

Tapa 1. Hiiren oikea painike tiedoston päällä joka halutaan poistaa **Poista ja Kyllä (siirrä roska koriin).**

- Tapa 2. Tiedosto valitaan hiiren vasemmalla painikkeella ja painetaan **Delete-näppäintä ja Kyllä (siirrä roskakoriin).**
- Tapa 3. '**Poista**' löytyy myös Muokkaa-valikosta, sen kautta voi tehdä myös Valitse kaikki' ja pois taa kaikki tiedostot roskakoriin.

#### <span id="page-11-0"></span>**3.4. Tiedoston poistaminen lopullisesti**

Tiedosto valitaan hiiren vasemmalla painikkeella ja painetaan näppäimistön **Shift**- ja **Deletenäppäimiä** samanaikaisesti ja **Kyllä (poista)**.

#### <span id="page-11-1"></span>**3.5. Roskakorin tyhjentäminen**

Avaa tiedostonhallinta ja valitse sivupaneelista Roskakori niin että näet mitä siellä on, klikkaa hiiren oikealla: Empty Trash Can (Tyhjennä roskakori), Tyhjennetäänkö: klikkaa Kyllä.

Roskakori löytyy myös valitsemalla Tiedostonhallinta->Mene ja Trash Can.

**Tiedosto voidaan palauttaa roskakorista, jos sitä ei ole tyhjennetty**, klikkaamalla ko. tiedostoa roskakorissa hiiren oikealla ja valitsemalla Palauta.

#### <span id="page-11-2"></span>**3.6. Tiedoston kopiointi**

Klikkaa tiedostoa oikealla hiiren painikkeella **Kopioi**.

Siirry kansioon, johon haluat kopioida tiedoston ja hiiren oikealla **Liitä**.

'**Kopioi**' ja '**Liitä**' löytyy myös Muokkaa-valikosta, sen kautta voi tehdä myös Valitse kaikki' ja kopioida kaikki tiedostot kansiosta toiseen.

#### <span id="page-11-3"></span>**3.7. Tiedoston siirtäminen**

Valitse tiedosto oikealla hiiren painikkeella **Leikkaa**.

Siirry kansioon, johon haluat siirtää tiedoston ja hiiren oikealla  $\Rightarrow$  **Liitä**.

'**Leikkaa**' ja '**Liitä**' löytyy myös Muokkaa-valikosta, sen kautta voi tehdä myös Valitse kaikki' ja siirtää kaikki tiedostot kansiosta toiseen.

Tiedoston voi myös siirtää avaamalla toinen ikkuna (Tiedosto->uusi ikkuna), muuttamalla sen kokoa ikkunapainikkeesta että saadaan kaksi ikkunaa samaan aikaan ruuudulle ja valitsemalla siellä kohdekansio ja vetämällä tiedosto hiiren vasemmalla sinne.

**Huom! Älä poista tai siirrä kotihakemiston valmiita oletuskansioita (Asiakirjat, Julkinen, Kuvat, Mallit, Musiikki, Videot, Lataukset, Työpöytä) muualle! Niitä käytetään oletustallennuskansioina eri ohjelmissa.**

#### <span id="page-11-4"></span>**3.8. Tiedoston uudelleen nimeäminen**

Valitse tiedosto hiiren oikealla painikkeella ja valitse valikkoriviltä **Nimeä uudelleen**.

Uudelleen nimeäminen löytyy myös Muokkaa-valikosta (**Rename**).

#### <span id="page-11-5"></span>**3.9. Pakatun arkiston luominen kansiosta**

Klikkaamalla hiiren oikealla kansion päällä ja valitsemalla Tiivistä (Compress), kansiosta on mahdollista luoda ns. pakattu arkisto (kuten kansio.zip tai kansio.tar.gz, zippiin voidaan lisätä myös salasanasuojaus).

# <span id="page-12-0"></span>**3.10.Piilotiedostot**

Linuxissa piilotiedostot eivät näy normaaliasetuksilla tiedostonhallinnassa. Piilotiedoston tunnistaa tiedoston alussa olevasta pisteestä. Piilotiedostot ovat yleensä käyttäjän profiiliin liittyviä konfiguraatiotiedostoja, ja niihin ei yleensä peruskäyttäjän tarvitse koskea. Saat piilotiedostot näkymään työpöydän yläreunan Näkymä-valikon kautta Näkymä → Näytä piilotiedostot (Show hidden).

# <span id="page-12-1"></span>**3.11.Isot ja pienet kirjaimet**

**Linuxissa isot ja pienet kirjaimet eivät ole sama asia.** Tämä on erittäin tärkeätä muistaa tiedonkäsittelyssä. Käytännössä kaikki tiedostonimet kannattaa kirjoittaa pienillä kirjaimilla ongelmien välttämiseksi.

# <span id="page-13-0"></span>**4. Asetukset ja ylläpito**

Lubuntun järjestelmänhallinta sekä asetusten muokkaaminen tapahtuu Järjestelmätyökalut tai Asetukset valikkojen kautta (vaatii ylläpitäjätilin, millä on sudo-oikeus, salasanan).

## <span id="page-13-1"></span>**4.1. Järjestelmätyökalut**

**Järjestelmätyökalut**-valikon avulla hallinnoidaan mm. Lubuntun käyttäjätietoja, päivitysten hallintaa ja ohjelmien asennusta (näitä käsitellään luvuissa 4.5 ja 4.6), järjestelmätietoja ja tehtävienhallintaa.

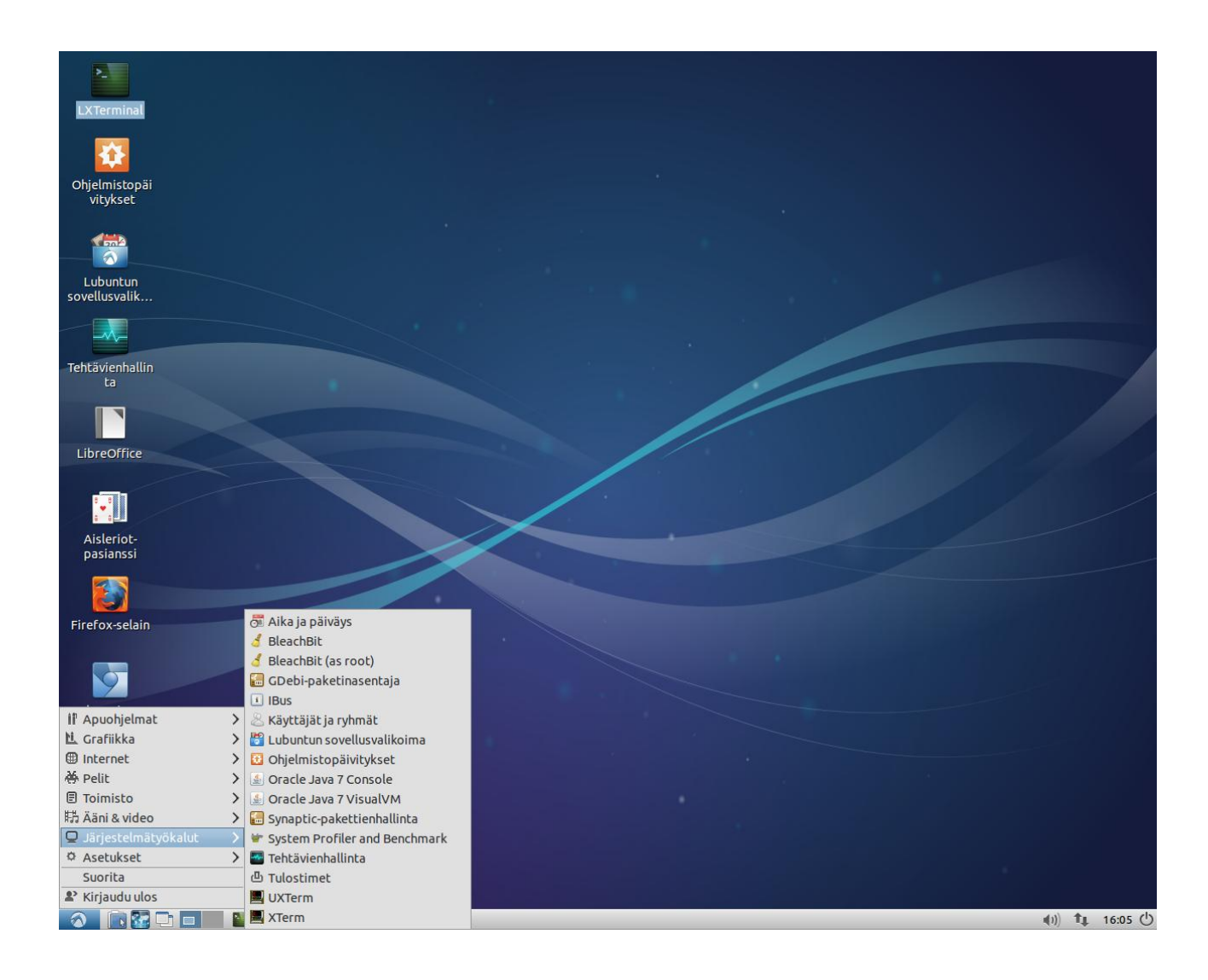

# <span id="page-14-0"></span>**4.2. Käyttäjätiedot**

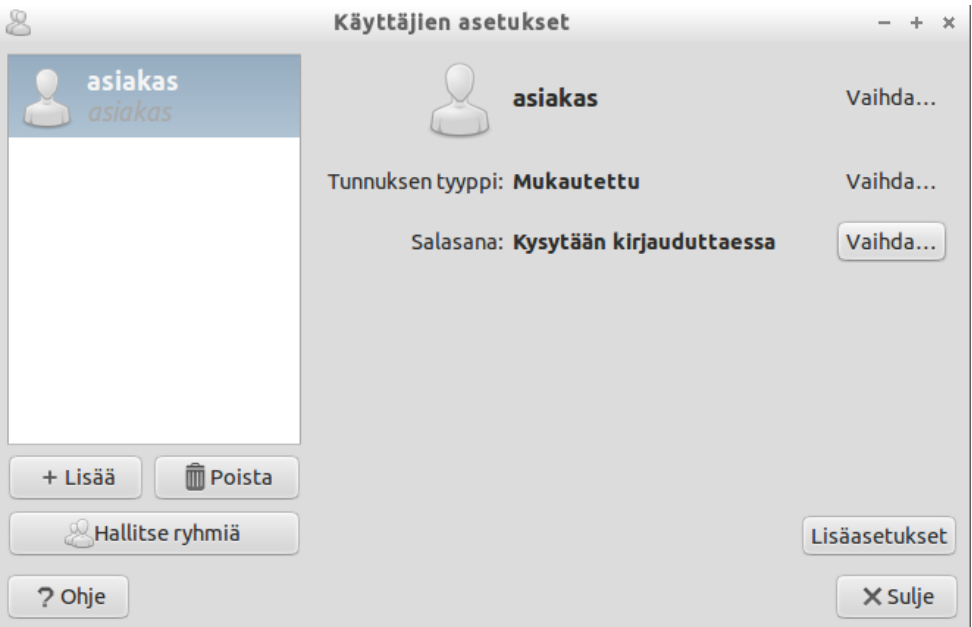

#### **Käyttäjätilit**

Käyttäjien asetuksiin päästään valitsemalla Järjestelmätyökalut->Käyttäjät ja ryhmät (kuva yllä): vasemmalla listassa näkyy käyttäjän kokonimi yllä ja käyttäjätunnus alla, oikealla kokonimi (näkyy kirjautumisruudussa), tunnuksen tyyppi (asiakas on koneen asentaja ja asentajan mukautettu tili on mukautettu ylläpitäjä-tili), ja salasanan status.

Usein nimi (kokonimi) ja käyttäjätunnus ovat samat.

#### **Salasanan muuttaminen (oma salasana)**

Kaikki käyttäjät voivat vaihtaa oman salasanansa käyttäjien asetuksista, valitaan oma tili, ja sitten Salasana ja Vaihda: antamalla vanhan salasanan ja sitten uuden ja vahvistuksen ja klikkaamalla OK.

#### **Salasanan muuttaminen (toisen tilin salasana)**

Asentajatilillä-tilillä voi vaihtaa samasta paikasta myös toisen käyttäjän salasanan jos hän on unohtanut omansa: valitaan halutun käyttäjän tili ja siitä Salasana ja Vaihda (kysyy ylläpitäjä/ asentajatilin salasanaa): uuden salasanan voi asettaa nyt suoraan (ei kysy vanhaa salasanaa).

#### **Automaattinen kirjautuminen**

Jos on vain yksi tili, voidaan käyttää automaattista kirjautumista. Valitaan käyttäjien asetuksissa Salasana ja Vaihda ja rastitaan: älä kysy salasanaa kirjautuessa (muutos vaatii ylläpitäjä/asentajatilin salasanan. Salasanan status muuttuu -> Ei kysytä kirjauduttaessa. Kun kone nyt käynnistetään uudelleen, salasanaa ei kysytä (tilivalinta kuitenkin jää käyttäjätilin ja vierastilin välillä). Ja salasana vaaditaan edelleen päivitys-, asennus- ja asetusten muutostoiminnoissa.

#### **Uuden käyttäjätilin luominen**

Jos koneella on useampia käyttäjiä, asentajatilillä (=sudo-ylläpitäjätilillä) voidaan luoda jokaiselle oma käyttäjätili seuraavasti:

1. klikkaa + Lisää (kysyy asentajatilin/ylläpitäjän salasanaa)

2. avautuu Luo uusi käyttäjä': anna nimi (kokonimi, mikä näkyy kirjautumissivulla) ja käyttäjätunnus (oletuksena samat) ja OK

3. anna käyttäjätilille salasana ja vahvista se

4. käyttäjätilin tyyppi tulee oletuksena mukautettu: kohdasta Lisäasetukset näkyy tilille annetut lisäoikeudet: uudelle tilille ei mitään, ja käyttäjä kuuluu myös vain omaan ryhmäänsä (ei esim. sudo-oikeutta)

5. tilin tyyppiä voi muuttaa, asentaja/sudo-ylläpitäjä-tilillä, muutos kysyy asentajan salasanan, kohdasta: Tunnuksen tyyppi ja Vaihda, joko Työpöytäkäyttäjä tai Ylläpitäjä: tällä on oikeuksia paljon enemmän, ei kuitenkaan suoraan sudo-oikeutta. sudo-oikeuden voi antaa käyttäjälle kohdasta Hallitse ryhmiä: valitse sudo ja sitten ominaisuudet: valitse haluttu käyttäjä (jäsen) sudo-ryhmään (kysyy asentajatilin/sudo-ylläpitäjän(jonka siis pitää kuulua sudo-ryhmään) salasanan.

6. kirjaudu ulos ja uudestaan sisään luodulla tilillä, mikä näkyy nyt kirjautumisruudussa

#### **Uuden käyttäjätilin kotikansion oikeuksien asetus:**

#### **Jos koneelle luodaan useita käyttäjiä, ne näkevät oletusasennuksella toistensa kotikansioihin menemällä Tiedostonhallinnassa ylöspäin-nuolella /home ja siellä <kotikansionnimi>.**

Kunkin kotikansion omistaja voi muuttaa tämän tekemällä seuraava muutos omaan kotikansioonsa:

- 1. valitse oma kotikansio ja sen päällä hiiren oikealla ominaisuudet (properties)
- 2. valitse oikeudet ja muuta kaikkiin kohtiin:'Vain omistaja' ja OK

## <span id="page-15-0"></span>**4.3. Järjestelmätiedot**

Lubuntussa Järjestelmätiedot näkyy Järjestelmätyökalut-valikon kohdassa System Profiler and Benchmark, siitä avautuu oheinen System Information-ikkuna, kuvassa sen Summary-välilehti (sulje avautuvat pikkuikkunat).

Muilta välilehdiltä näkyy tarkempia tietoja

-tietokoneesta (computer) käyttöjärjestelmästä, kernelin moduleista, buuteista, käytössä olevista (mountatuista) tiedostojärjestelmistä, luoduista käyttäjistä

-laitetietoja (devices): mm. prosessori, muisti total/free (klikkaa riviä), pci devices (klikkaa esim. riviä VGA-compatible controller), storage (levyt, malli ja valmistaja)

-verkkotietoja (network): mm. liitännät (esim. eth0, klikkaa riviä, näet mm. MACin ja IPn), verkkoyhteydet (IP connections), reititystaulu (routing table), ARP-cache

-ja verkkostatistiikkaa (statistics) ja joitakin benchmark-testejä

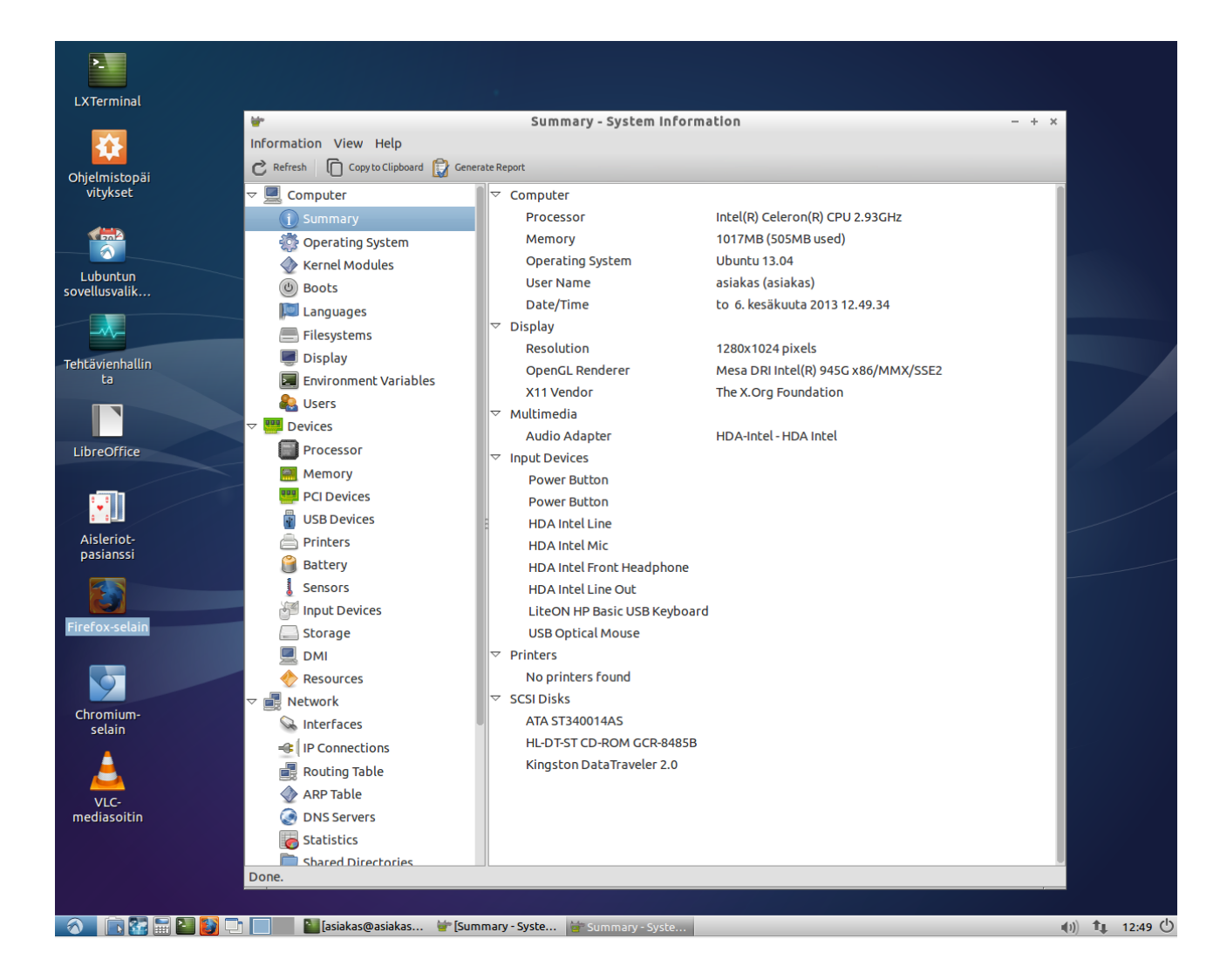

# <span id="page-17-0"></span>**4.4. Tehtävien hallinta**

Tehtävien hallinnasta nähdään CPU:n ja muistin kokonaiskäyttö sekä käynnissä olevat prosessit ja niiden CPU- ja muistikuormitus (vastaava nähdään myös päätekomennolla: 'top'). Näistä voidaan tutkia, mikä prosessi (sovellus) kuormittaa eniten järjestelmää. Hankala sovellus voidaan tappaa valitsemalla se prosessilistasta ja klikkaamalla Lopeta (huom: on tunnettava mitä sovellus tekee ettei koko kone lakkaa toimimasta).

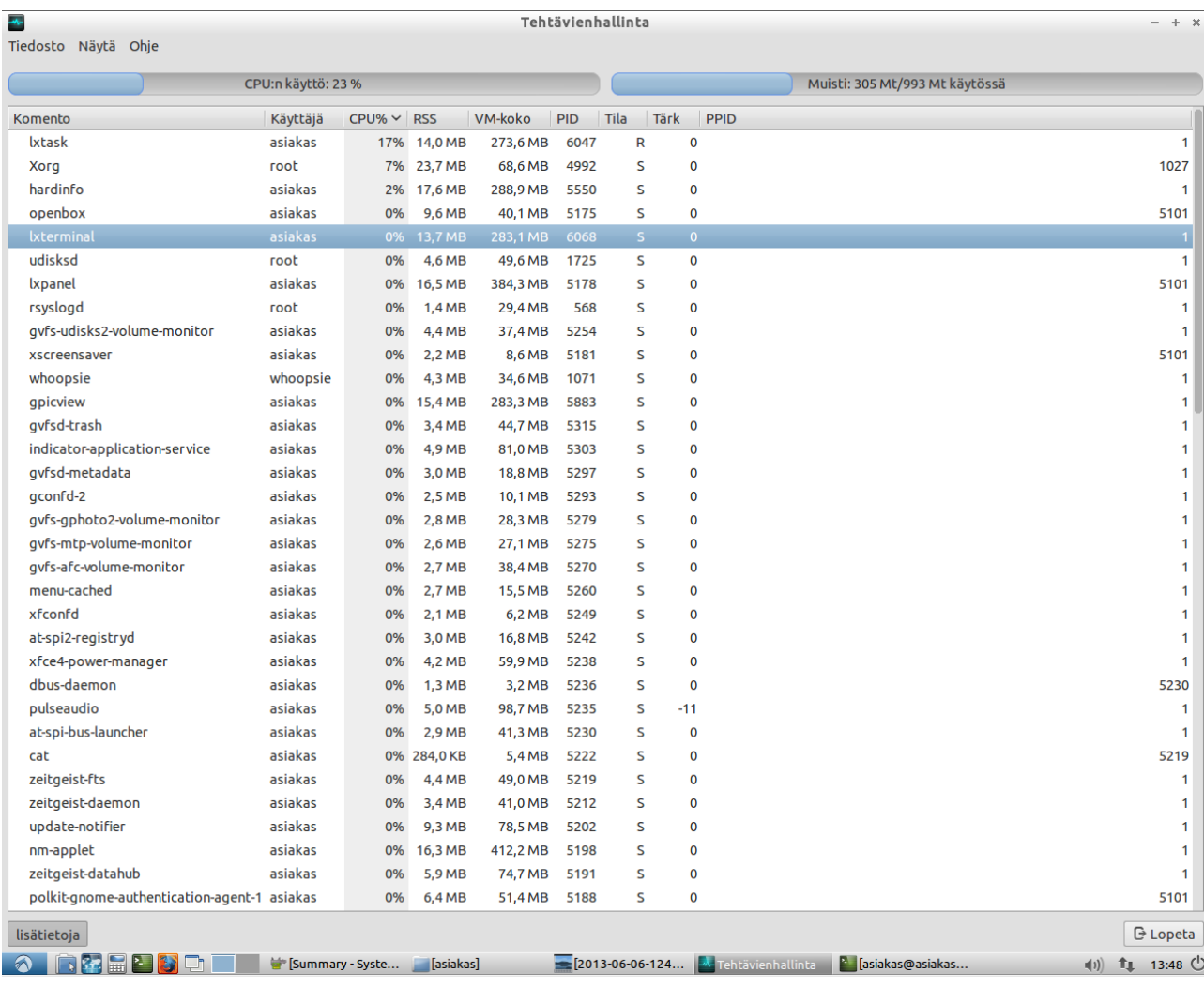

## <span id="page-18-0"></span>**4.5. Päivitysten hallinta**

Lubuntussa päivitykset asennetaan **Ohjelmistopäivitykset-**järjestelmätyökalun avulla. Päivitysten asentaminen on helppoa, oletuksena sovellus tarkistaa saatavilla olevat päivitykset ja pyytää käyttäjää asentamaan ne. Asennus tapahtuu painamalla **Asenna nyt** –painiketta (kysyy asentajan/ylläpitäjän millä pitää olla sudo-oikeus salasanaa).

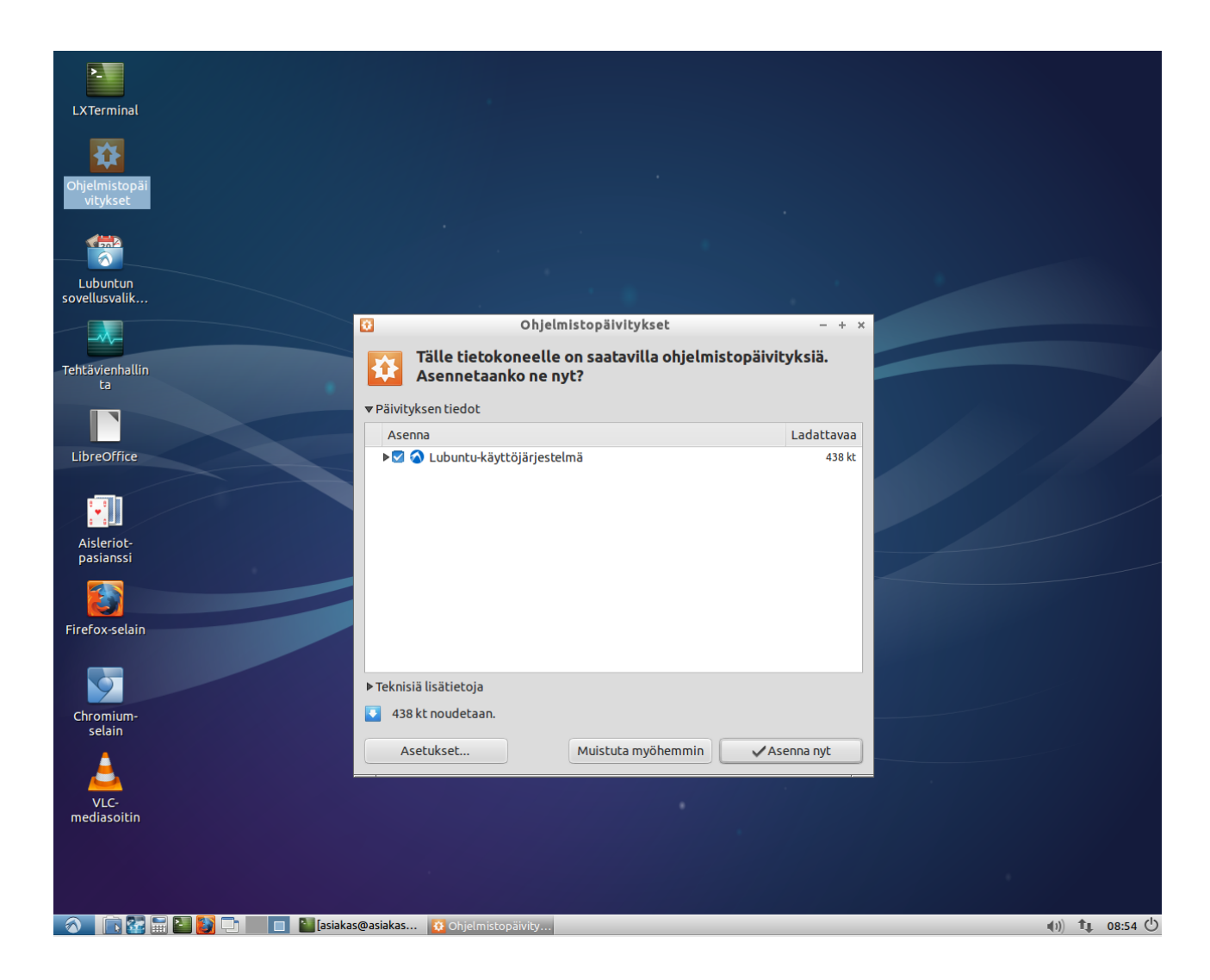

Päivitysasetukset voi määritellä käynnistä-valikon kohdassa Asetukset->Ohjelmistot & Päivitykset:

-Ubuntu-ohjelmistot välilehdellä kannattaa valita: Pääpalvelin

-Päivitykset välilehdellä kannattaa valita 'Tarkista päivitykset: Viikottain' ja 'Ilmoita uudesta Ubuntu-versiosta: Jokaisesta uudesta versiosta': tämä johtuu siitä, että Lubuntu ei käytä 5 v LTS-sykliä kuten Ubuntu, vaan Lubuntun kanssa on käytävä läpi kaikki versiot.

Päivitysasetukset voi tarkistaa myös yllä näkyvästä Ohjelmistopäivitykset-työkalusta, kohta: Asetukset (mutta tämä työkalu lähtee aina ensin tarkistamaan päivityksiä, mikä voi kestää jonkin aikaa).

#### <span id="page-19-0"></span>**4.6. Ohjelmien asennus sovellusvalikoiman avulla**

Lubuntun sovellusvalikoiman avulla voidaan asentaa lisää ohjelmia Lubuntuun (vaatii asentaja/ ylläpitäjätilin). Sovellusvalikoima löytyy käynnistä-valikosta: Järjestelmätyökalut->Lubuntun sovellusvalikoima ja se kannattaa lisätä kuvakkeeksi työpöydälle.

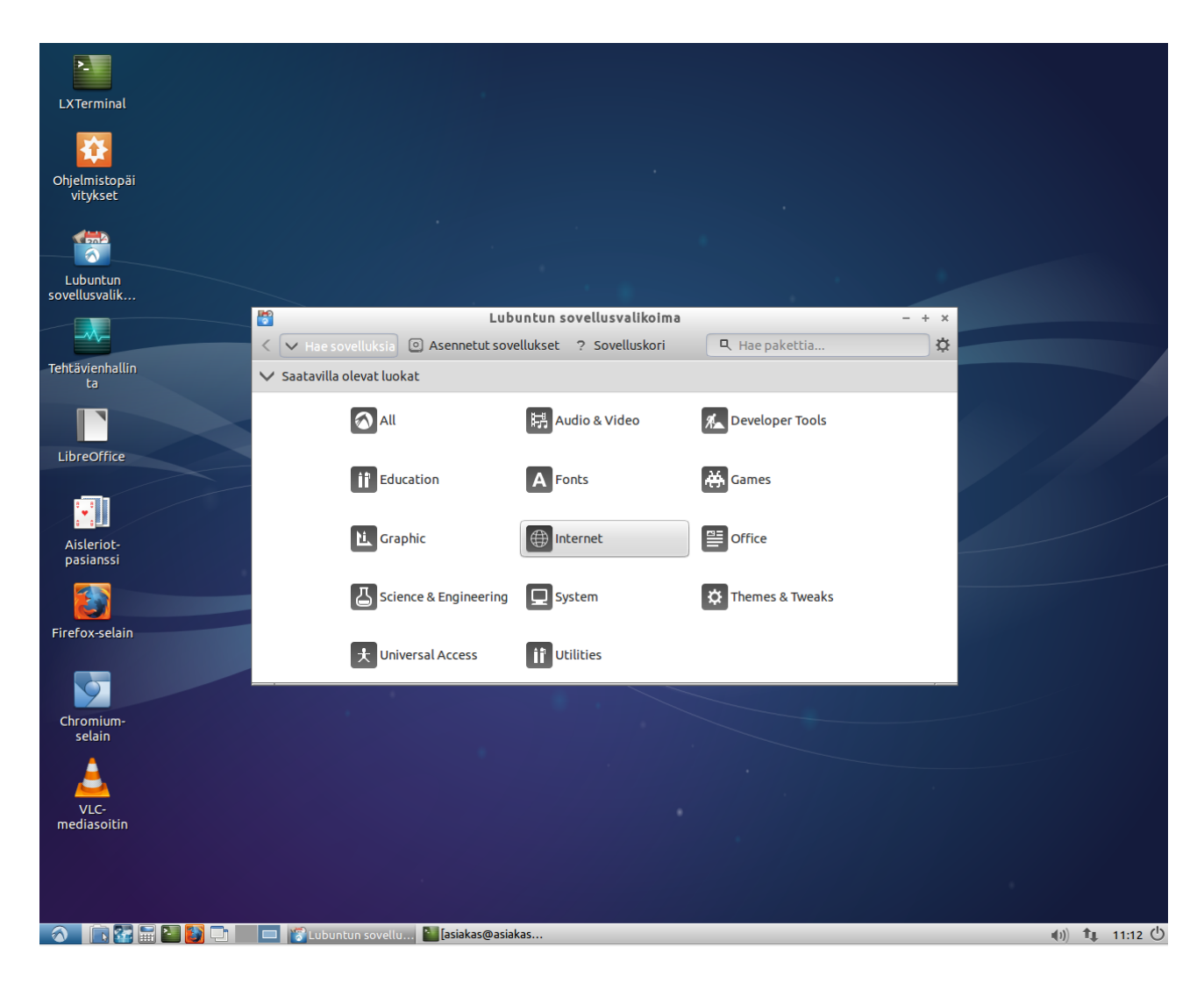

Kohdasta 'Hae sovelluksia' voi hakea asennettavaa sovellusta kaikista luokista 'All' tai luokan mukaan, esim. 'Internet'. Valitse siellä haluttu sovellus ja klikkaa 'Lisää sovelluskoriin', valitse sitten 'Sovelluskori' ja siellä 'Asenna paketit' (kysyy asentajan/ylläpitäjän salasanan). Vasemman yläkulman nuolinäppäimellä pääset liikkumaan tarvittaessa taaksepäin ja sitten muihin luokkiin.

Kohdassa 'Asennetut sovellukset' näkyy koneeseen asennetut sovellukset. Voit valita sovelluksen ja klikata 'Tietoja' tai klikata 'Poista järjestelmästä, jos haluat poistaa sen. Ole varovainen, mitä poistat.

Kohdassa 'Hae pakettia..' voit hakea sovellusta sen/paketin nimellä. Jos hakutuloksessa näkyy rivillä väkänen oikealla, sovellus on asennettu koneeseen. Tyhjää hakusana lopuksi niin pääset normaalinäkymään.

# <span id="page-20-0"></span>**4.7. Ohjelmien poistaminen**

Ohjelmien poistaminen Lubuntussa tapahtuu siis sovellusvalikoiman avulla. Valitse 'Asennetut sovellukset' ja siellä haluttu sovellus ja 'Poista järjestelmästä' (kysyy asentajan/ylläpitäjän salasanan).

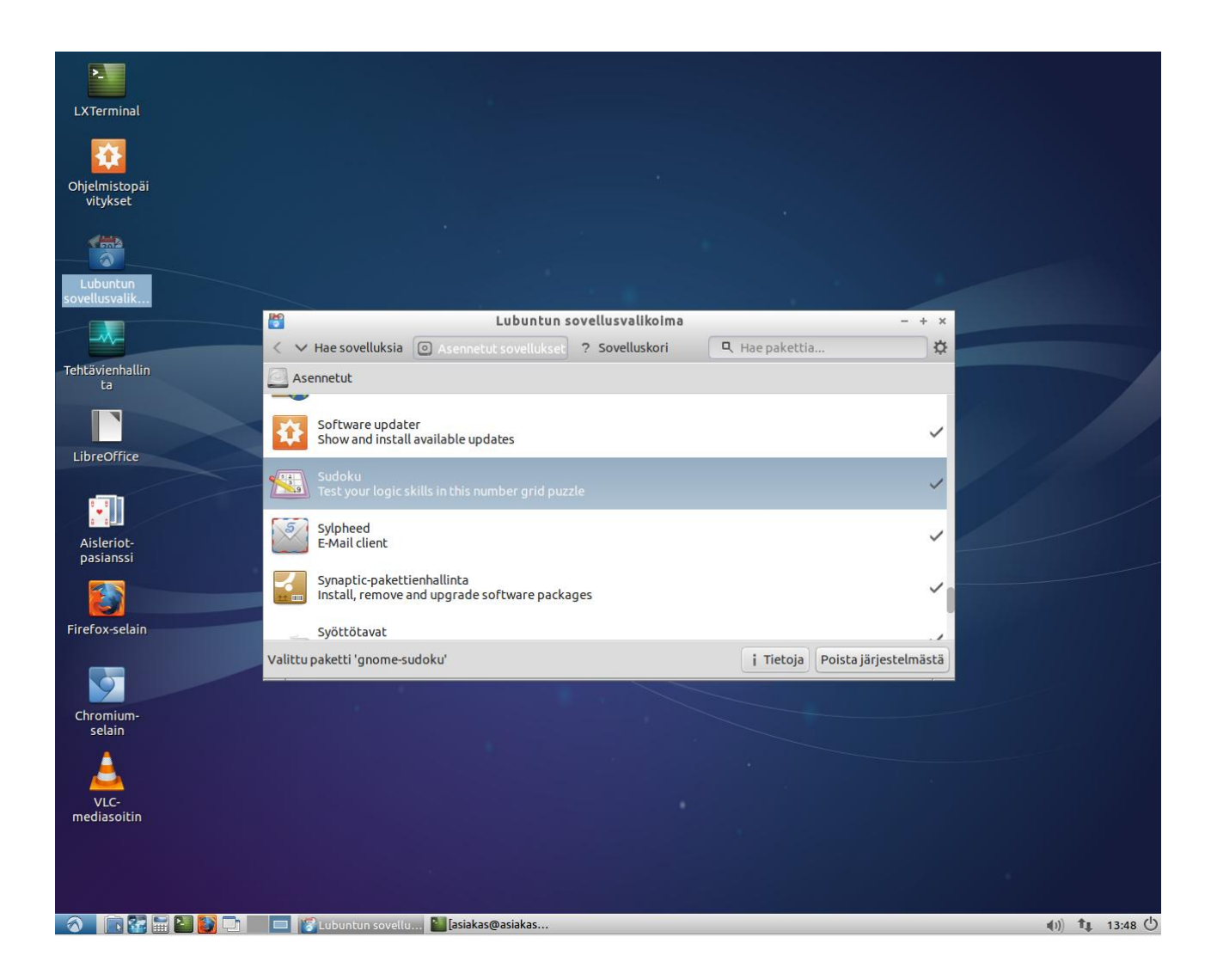

#### <span id="page-20-1"></span>**4.8. Wine**

Wine-ohjelma mahdollistaa monien Windows-sovellusten käytön Linux-käyttöjärjestelmässä. Sen koodi on avoin, joten sitä voi muokata omien tarpeidensa mukaiseksi.

Wine löytyy Lubuntun sovellusvalikoimasta. Sen jälkeen haetaan haluttu sovellus (setup-tiedosto) ja avataan se hiiren oikealla winessä, mikä ajaa sovelluksen setupin. Sovellus löytyy sen jälkeen käynnistä-valikon wine->programs valinnan kautta.

Lisätietoja Winesta löytyy netistä osoitteesta **[http://www.winehq.org](http://www.winehq.org/)** (Sivusto on englanninkielinen.)

## <span id="page-21-0"></span>**4.9. Asetukset**

Asetukset –valikosta löytyy pääsy oheisessa kuvassa näkyviin Lubuntun asetuksiin ja tietoihin

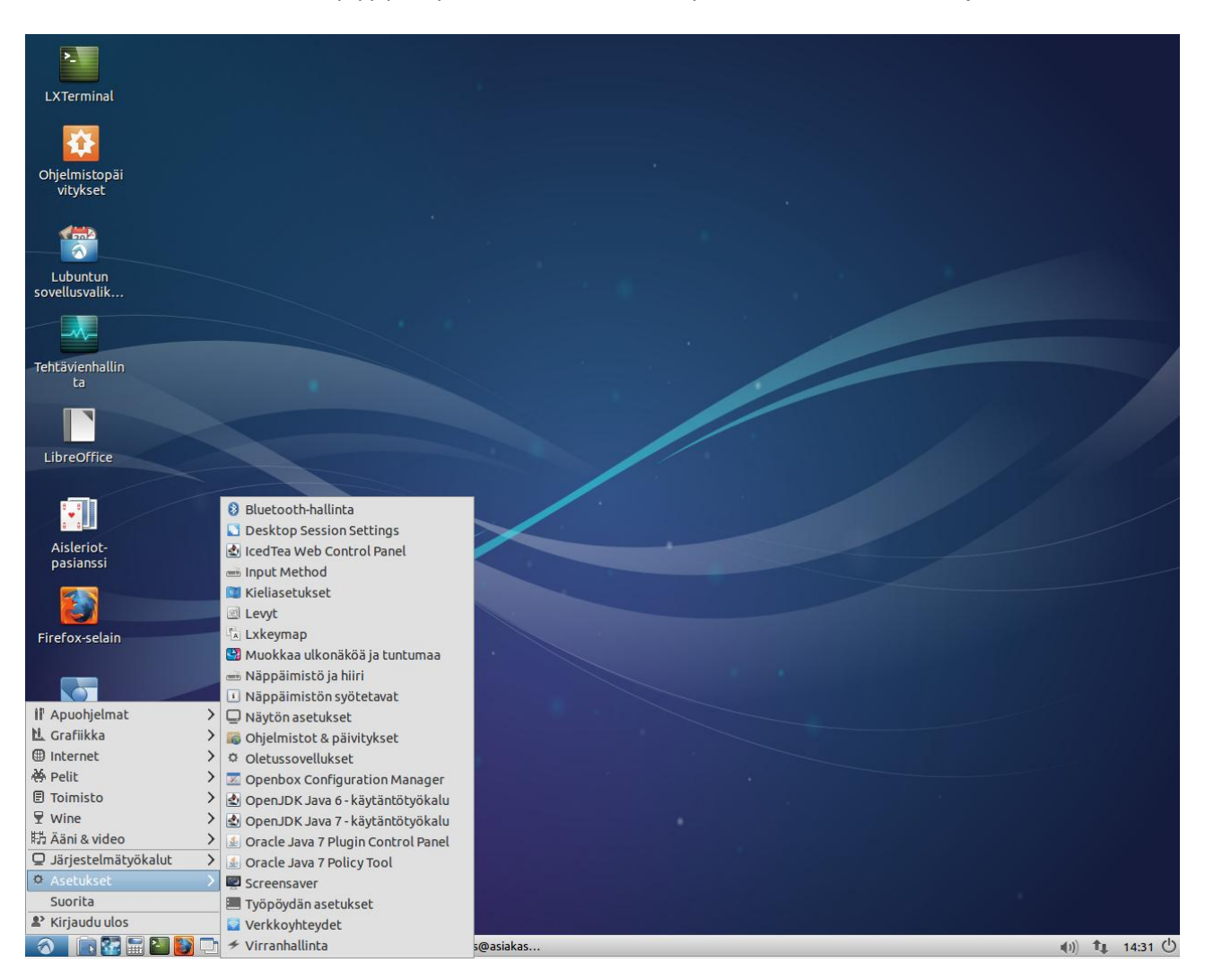

Esimerkkejä mitä asetuksista voi tehdä:

-Kieliasetukset: tästä voi asentaa ja poistaa kieliä, ylin kieli on ensisijainen, ja yleensä valitaan: Toteuta järjestelmänlaajuisesti

-Levyt: tästä näkyy kytketyt levyasemat, laitenimi (dev/sda), malli, koko, sarjanumero ja arviointi sekä levyn osiot ja niiden tiedostojärjestelmät, oikean yläkulman lisätoiminnot (rataskuvake) koskevat koko levyä (mm. alusta, luo levykuva ja palauta levykuva), osion lisätoiminnot (osiorataskuvake) valittua osiota (mm. alusta, muokkaa osion tyyppiä, muokkaa liitosasetuksia, luo levykuva ja palauta levykuva, oikeammin kuva ko osiosta), täällä näkyvät myös kytketyt cd/dvd-asemat ja usbtikut ja –levyt, huom: lisätoiminnoilla voi tuhota tietoja, niiden kanssa pitää tietää mitä tekee! -näppäimistön, hiiren ja näytön asetukset

-ohjelmistot ja päivitykset ks. 4.5

-oletussovellukset: www-selain ja sähköpostiohjelma

-näytönsäästäjä (screensaver)

-työpöydän asetukset (= s. 7 työpöydän asetukset)

-verkkoyhteydet: näyttää asennetut yhteydet, ethernet-yhteys syntyy automaattisesti, kun asennus tehdään verkkojohto kiinni: normaalioletusasetukset mm. DHCP käytössä=toimii yleensä heti, muu yhteys voidaan määritellä kohdasta: Lisää ja sitten valitse yhteyden tyyppi (ks 4.10) -virranhallinta

## <span id="page-22-0"></span>**4.10.Verkkoasetukset**

Uusi verkkoyhteys voidaan määritellä joko edellisen kappaleen **Asetukset->Verkko-yhteydet**kohdasta tai alapaneelin oikean kulman **verkkoyhteys-kuvakkeesta** (kuvake näyttää erilaiselta riippuen siitä, mikä verkkoyhteys on käytössä: nuolet=kiinteä, palkit=langaton yhteys)

Valitse **Muokkaa**, ja sitten + Lisää, ja sitten tyyppi, esim. Mobiililaajakaista tai Wi-fi (WLAN). Esimerkki mobiililaajakaistayhteyden luonnista on liitteenä 2.

**Tietoja** näyttää aktiivisen verkkoyhteyden tiedot, mm IPn, aliverkkopeitteen, oletusyhdyskäytävän ja ensisijaisen DNS:n.

# <span id="page-23-0"></span>**5. Komentorivi**

Komentorivi eli pääte on tehokas linuxin hallintaväline, mutta sen käyttö vaatii opettelua.

Komentorivin osaaminen ei ole Lubuntun käytössä välttämätöntä, mutta ongelmatilanteissa sen osaaminen voi olla tarpeen.

Komentorivi avataan valitsemalla Apuohjelmat->LxTerminal Sitä käytetään antamalla halutut komennot tekstinä.

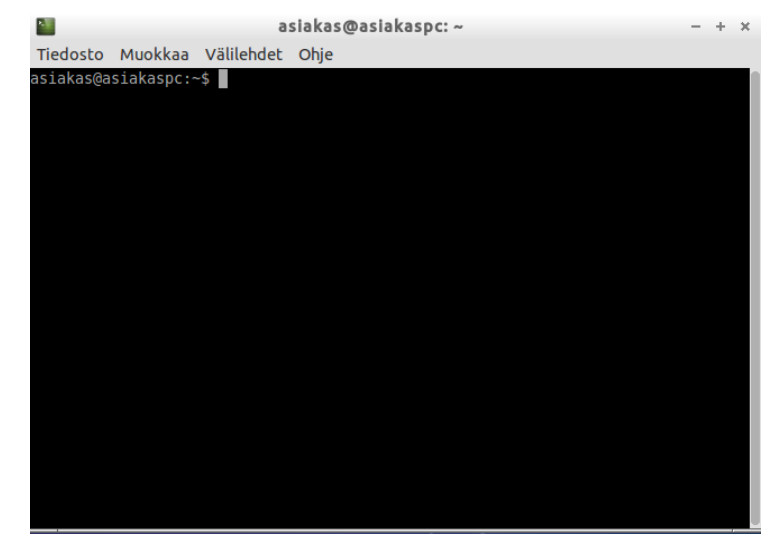

# <span id="page-23-1"></span>**5.1. Hakemistorakenne**

Linuxin hakemistorakenne alkaa juurihakemistosta, joka merkitään kauttaviivalla /. Linuxin tiedostojärjestelmä ei käytä asematunnuksia Windowsin tapaan, vaan levyt ja niiden osiot liitetään saman hakemistopuun rakenteeseen.

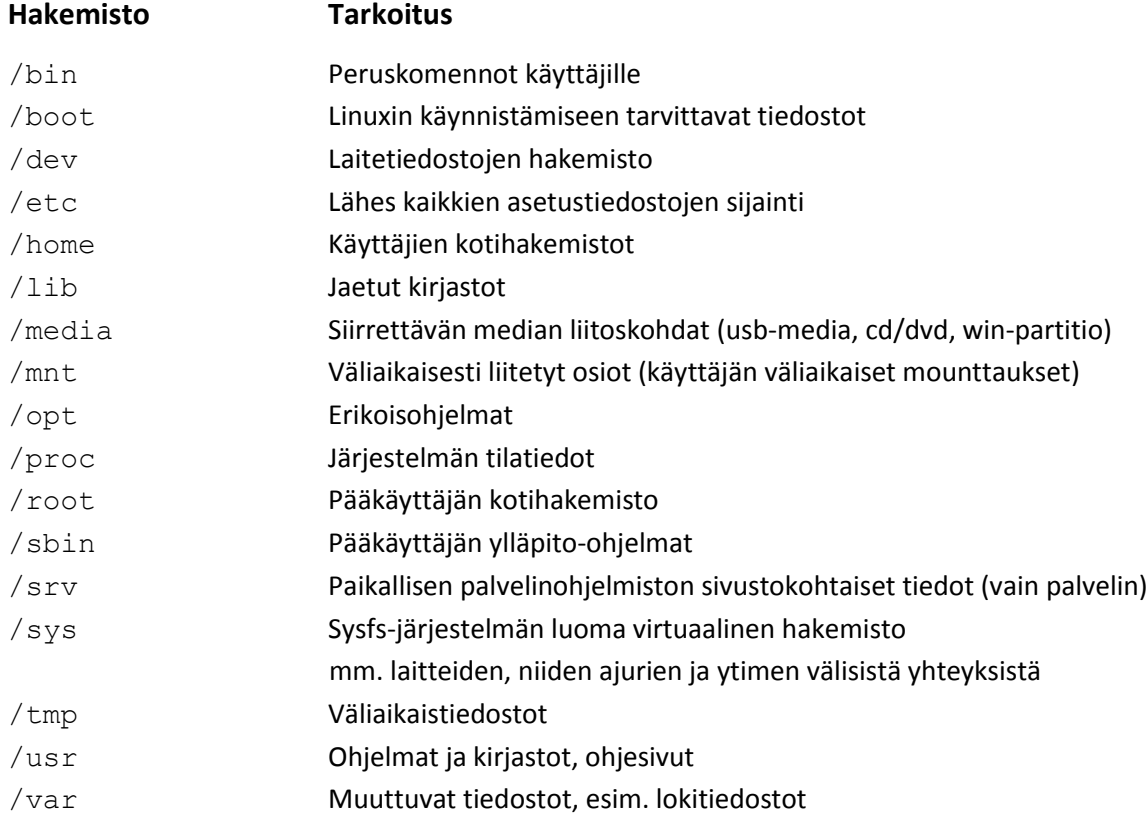

# <span id="page-23-2"></span>**5.2. Yleiset komentorivikomennot**

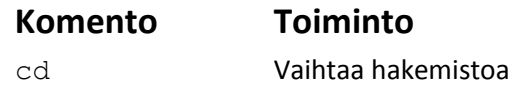

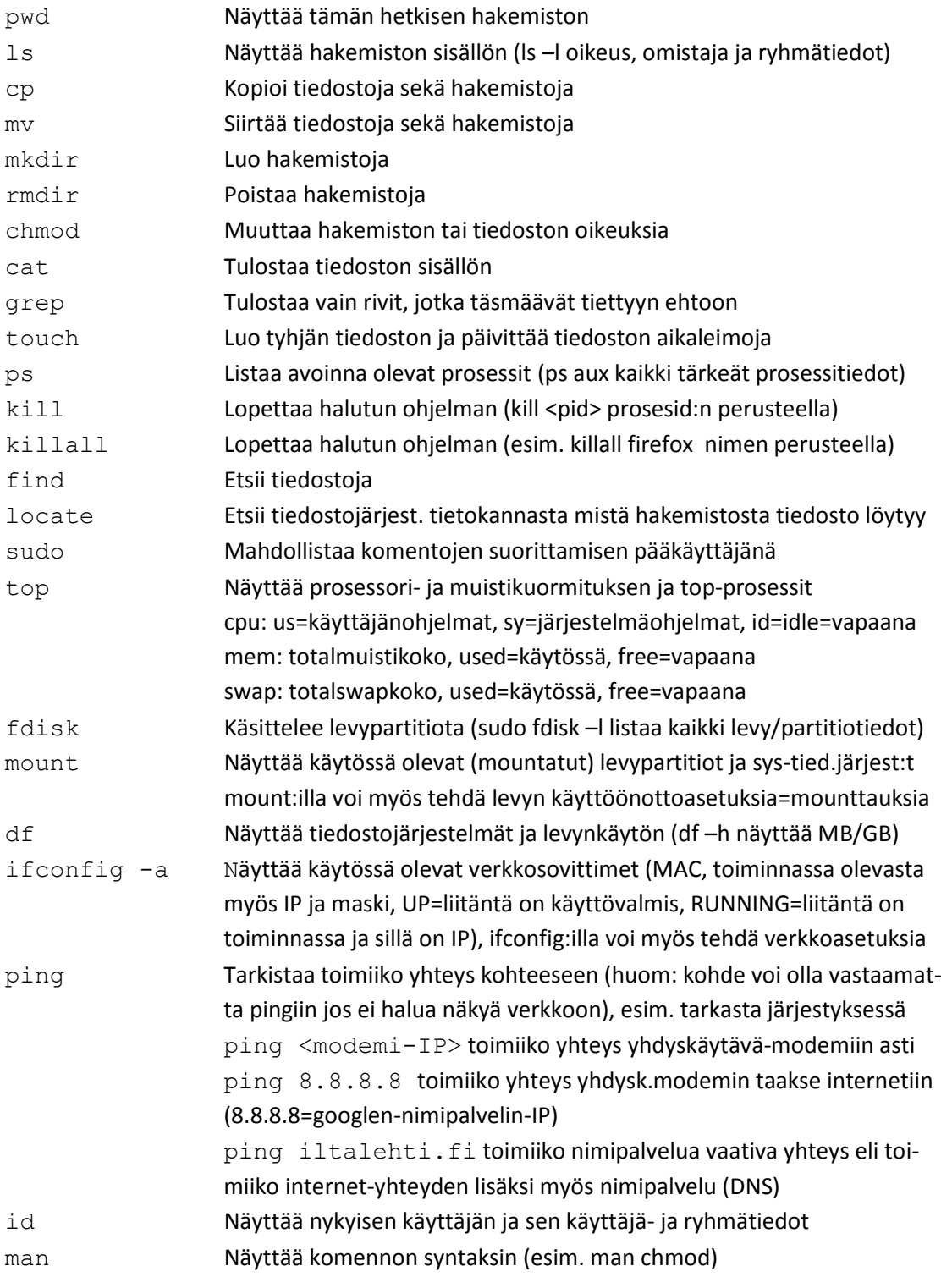

## <span id="page-24-0"></span>**5.3. Erikoismerkit**

Komentorivillä voi käyttää myös erikoismerkkejä tiedostonhallintaan liittyvissä tehtävissä.

#### **Monet erikoismerkit ovat hankalia ja niillä voi tehdä paljon vahinkoa, joten niiden käytössä kannattaa olla huolellinen.**

Käyttäjän on hyvä ymmärtää, mitä eroa on tähdellä ja kysymysmerkillä.

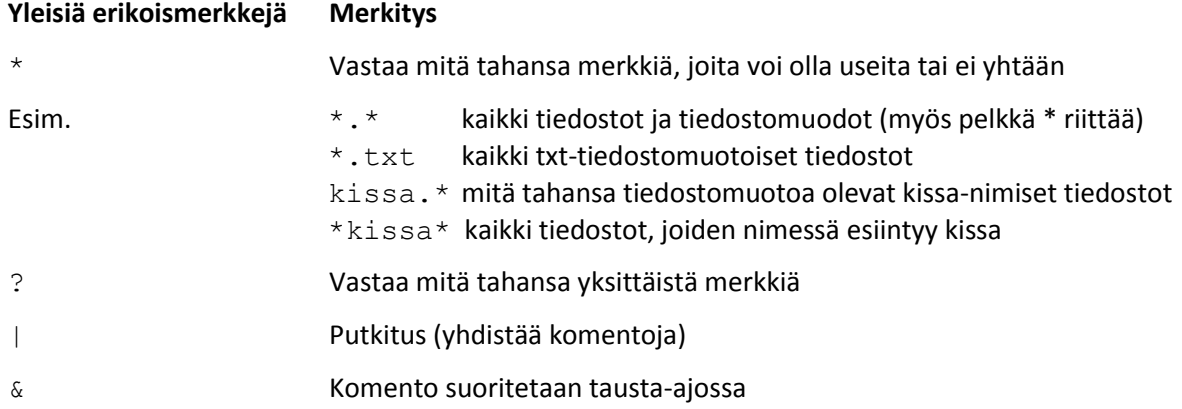

## <span id="page-25-0"></span>**5.4. Tiedostonhallinta komentorivin avulla**

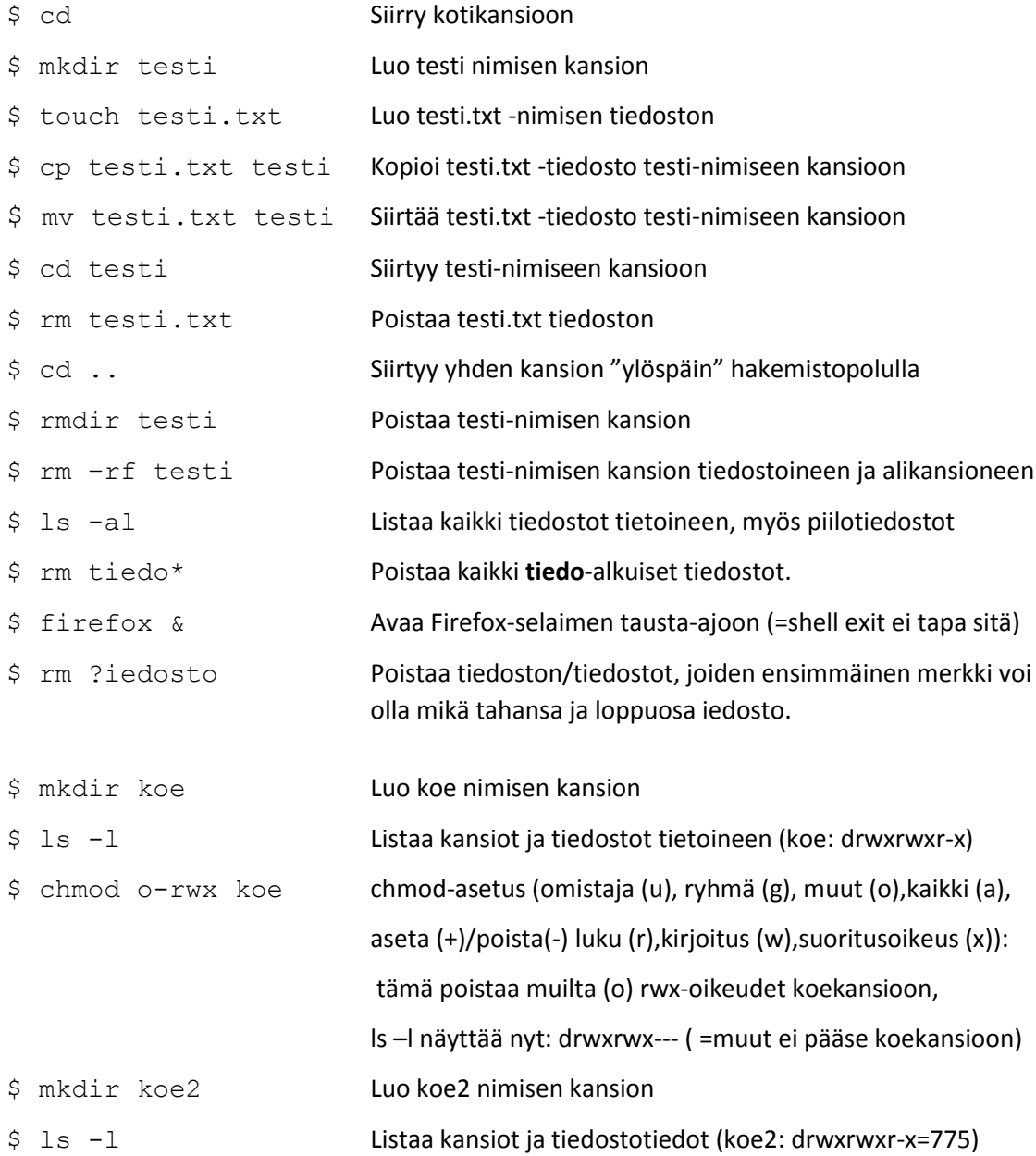

\$ chmod 0750 koe2 chmod-asetus (vaihtoehtoinen asetusmuoto oktaaliluvuilla: aseta r=4, w=2, x=1 kolmelle tasolle omistaja/ryhmä/muut): tämä poistaa muilta rwx-oikeudet ja ryhmältä w-oikeudet: ls –l näyttää nyt: drwxr-x--- ( =muut ei pääse koekansioon)

\$ cat tekstitiedosto.txt | grep kissa

Tulostaa komentoriville tiedostosta **tekstitiedosto.txt** ne rivit, joissa esiintyy sana **kissa.**  Putkitus (putkimerkki = |) mahdollistaa useamman komennon yhdistämisen.

#### <span id="page-26-0"></span>**5.5. Ohjelmien asennus komentorivin avulla**

#### **Tietyn ohjelman asennus komentorivin avulla**

\$ sudo apt-get update Päivittää pakettienhallinnan tietokannan.

\$ sudo apt-get install libreoffice Asentaa libreoffice-toimisto-ohjelmiston.

**Päivitysten hallinnan ajo komentorivin avulla (sama kuin luku 4.5):**

sudo apt-get update sudo apt-get upgrade

Joskus päivitysten hallinta voi rikkoutua esim verkko-ongelmien takia, tällöin pitää ajaa: sudo apt-get install -f ja mahdollisesti myös sudo dpkg –configure –a (dpkg VIIVAVIIVAconfigure VIIIVAa ja sitten vasta sudo apt-get update sudo apt-get upgrade

#### **Java asennuksen tarkistus komentorivillä**

Onko koneeseen asennettu javaa, tarkistetaan näin päätteellä: java –version Jos ei ole, tulee luettelo, mistä paketeista java löytyy (huom: Oraclen java ei löydy näistä)

#### **Oletus-Java (OpenJDK) asennus (sovellusvalikoimasta, kaikki sivustot ei toimi tällä javalla)**

Asenna OpenJDK Java 7 ajonaikainen ympäristö Asenna IcedTea-Java-liitännäinen

**Oracle-Java asennus komentorivillä (huom: Sampopankki/Danskebank vaatii tämän javan):**

Oraclen java löytyy ppa:sta, kopio ja liitä nämä komennot yksitellen ja paina ENTER, syötä salasana jos sudo kysyy ja ENTER: sudo add-apt-repository ppa:webupd8team/java (paina ENTER kun kysytään) sudo apt-get update sudo apt-get install oracle-java7-installer (hyväksy kysyttäessä lisenssi: OK ja TAB->Kyllä, anna mennä loppuun asti, tämä siis asentaa oracle-java7:n koneeseen)

Jos koneeseen on jo asennettu joku muu java, seuraava komento aktivoi Oraclen javan: sudo update-alternatives -config java (huom: komennossa VIIVAVIIVAconfig)

-valitse juuri asennettu java oletukseksi antamalla sitä vastaava numero, esim: \* 0 /usr/lib/jvm/java-7-oracle/jre/bin/java 1062 auto mode

## <span id="page-27-0"></span>**5.6. Sanojen täydennys**

Täydennys nopeuttaa ja helpottaa komentorivillä työskentelyä huomattavasti. Täydennettävä sana voi olla komento, hakemisto tai tiedostonimi. Täydennys toimii niin, että kirjoitetaan osa sanasta jonka jälkeen painetaan täydennysnäppäintä, mikä on Linuxissa sarkain (TAB).

Esimerkiksi kun käyttäjä kirjoittaa firef ja painaa täydennysnäppäintä niin sana täydentyy firefox-muotoon.

## <span id="page-27-1"></span>**5.7. Komentohistoria**

Komentorivi muistaa, mitä komentoja olet kirjoittanut aikaisemmin. Näitä komentoja pääsee selailemaan painamalla nuoli ylöspäin sekä nuoli alaspäin -näppäimiä.

Ubuntussa history-komento näyttää 500 viimeisintä käyttäjän kirjoittamaa komentoa.

# <span id="page-28-0"></span>**6. Hyödyllisiä linkkejä**

https://wiki.ubuntu.com/Lubuntu http://lubuntu.net

# **Liitteet**

# **LIITE1 Prepaid-mokkulaliittymien vertailua (helmikuu 2013)**

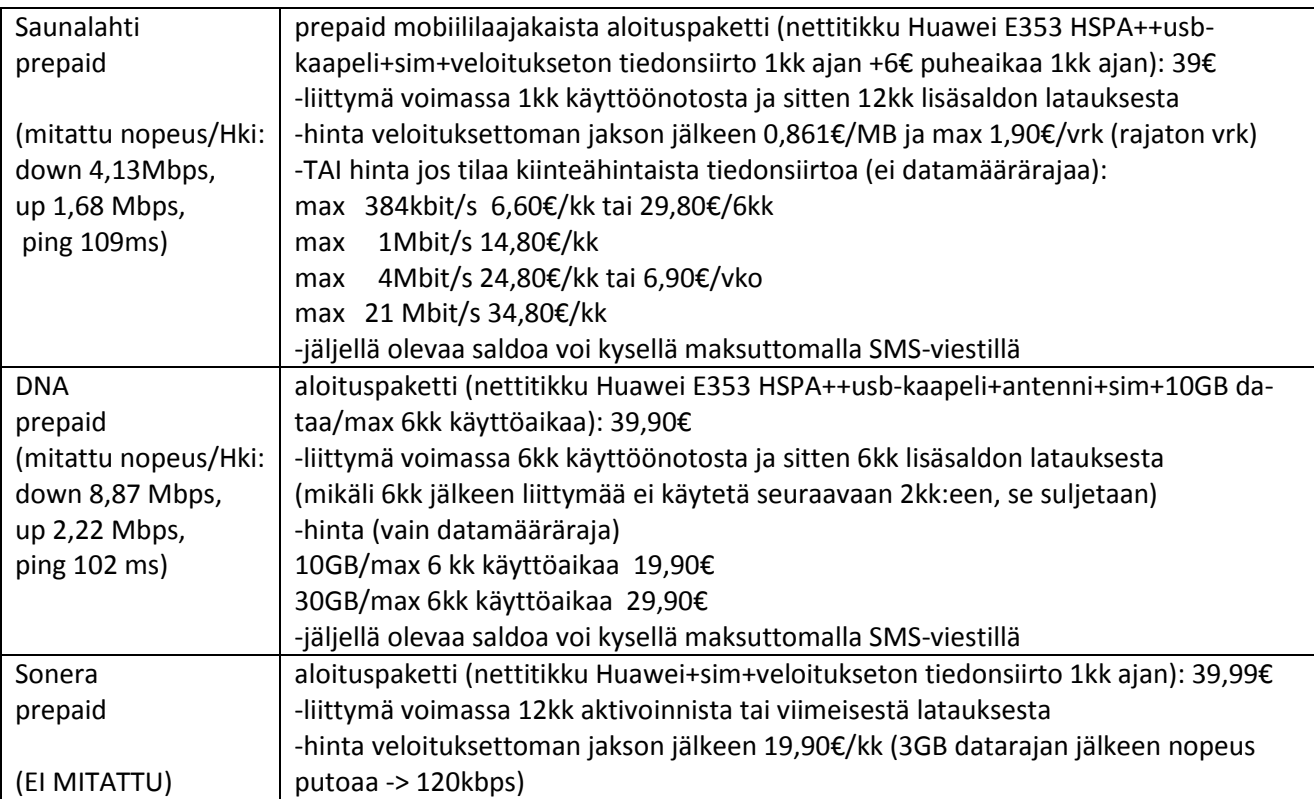

Aloituspaketit, mitkä sisältää mokkulan, ovat samanhintaisia, mutta käytön hinnoittelussa on eroa, eli riippuu käytöstä, sopiiko aika- vai dataperusteinen hinnoittelu paremmin. Huomaa Soneran dataraja, DNA tarjoaa siihen verrattuna selvästi isompaa datarajaa.

Tietysti tarvitaan myös riittävä kenttä (verkko), että mokkula toimii 3G-moodissa, tämä voi myös ratkaista valinnan.

Huom. mokkuloita löytyy erilaisia, yleisimpinä usb\_modeswitchiä tarvitsevat mokkulat, mitkä windowspuolella toimivat ensin autorun-levyasemana, mistä windows-asennus lataa modemiajurit ja sen jälkeen switchaa mokkulan moodin modemiksi. Linux sisältää jo itsessään modemiajurit, joten sen kanssa tarvitaan vain mokkulan switchaus modemiksi. Linux tarvitsee tähän konfiguraation: mikä productid switchataan ja miksi ja millä messagella. Samasta mokkulasta, kuten Huawei E353 voi myös olla useita versioita, mistä osalle voi löytyä valmis konfiguraatio, osalle ei vielä (=pitää googlettaa manuaalinen konfigurointiohje tai kokeilla uudempaa/muuta distroa). E353:sta löytyy myös ns. Hilink-versio, ne eivät tarvitse usb\_modeswitchiä = ei mitään määrittelyä, ne on itsessään valmiita verkko-laitteita, mitkä näkyy reitittimenä, ja ne toimii yleensä suoraan kaikissa käyttöjärjestelmissävain kytkemällä ne kiinni usb-porttiin.

## **LIITE2 DNA Prepaid: Huawei E353 HSPA+mokkulan käyttöönotto Lubuntu 13.04:ssä**

1. Kytke usb-porttiin mokkula, missä on SIM-kortti sisällä -mokkula vilkuttaa vihreää kahdesti 3s välein=virta kytkettynä, sitten kerran sinistä 3s välein=rekisteröityy 3G/HSPA+ verkkoon (jos vihreä vilkkuu: 2G-verkkoon, 3G saattaa vaatia lisäantennia)

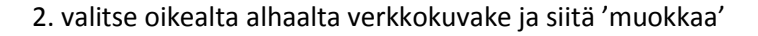

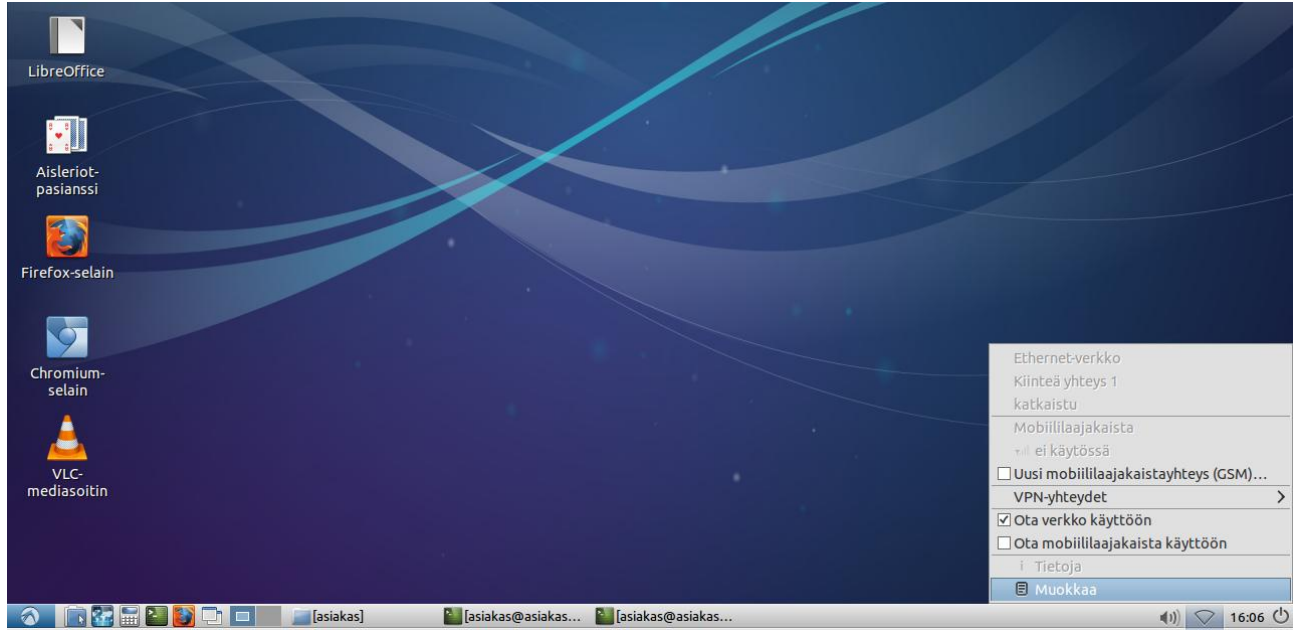

3. valitse Lisää ja tyyppi: mobiililaajakaista ja Luo

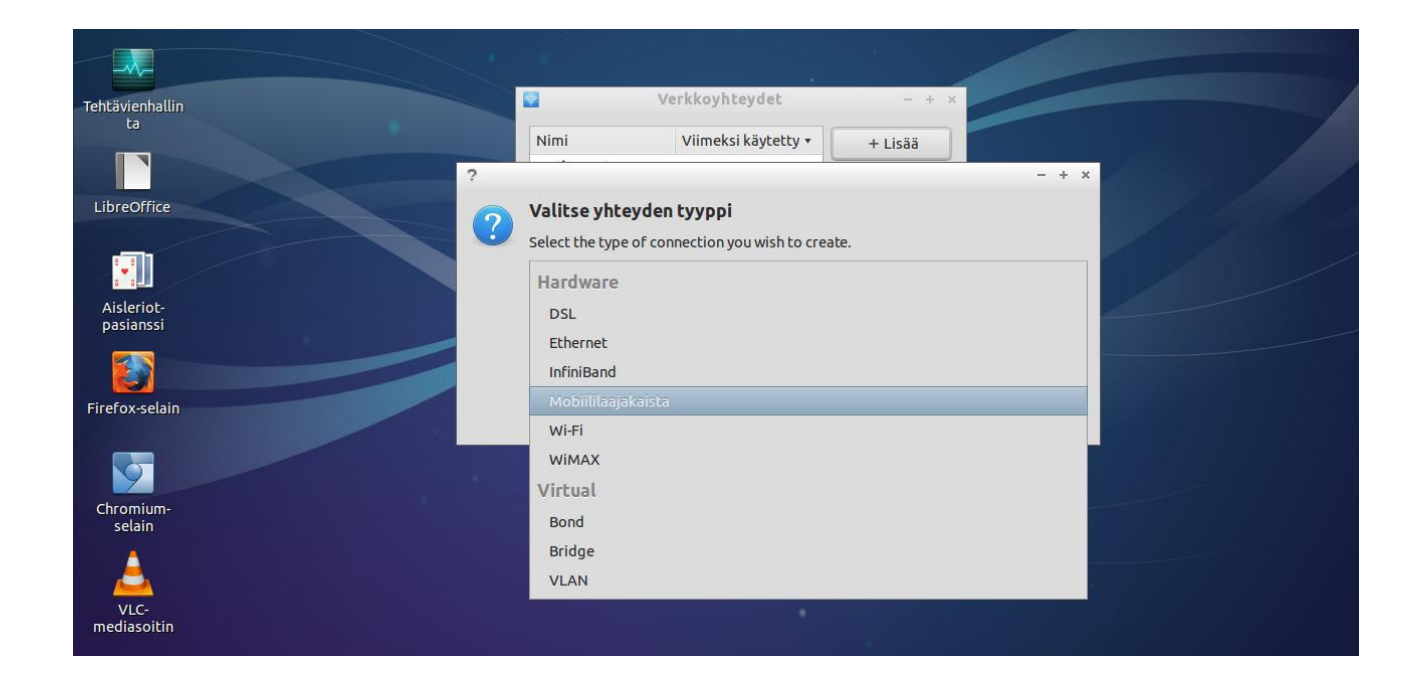

Huom: Lubuntun kuvankaappausohjelma scrot ei näytä hiiren osoitinnuolta (siksi se ei näy kuvissa)!

4. Hetken päästä pitäisi näkyä: luo yhteys tähän mobiililaitteeseen: Huawei Mobile, valitse Jatka -jos Huawei Mobile ei näy (= laite ei tunnistu), tarkista näyttääkö päätekomento "lsusb" sen: jos mokkula on kunnossa, sen pitäisi näkyä, jos ei näy, kokeile vielä jotain toista usb-porttia (asennus voi myös vaatia uudempaa linuxia tai manuaalisia asetuksia, mitkä pitää googlata)

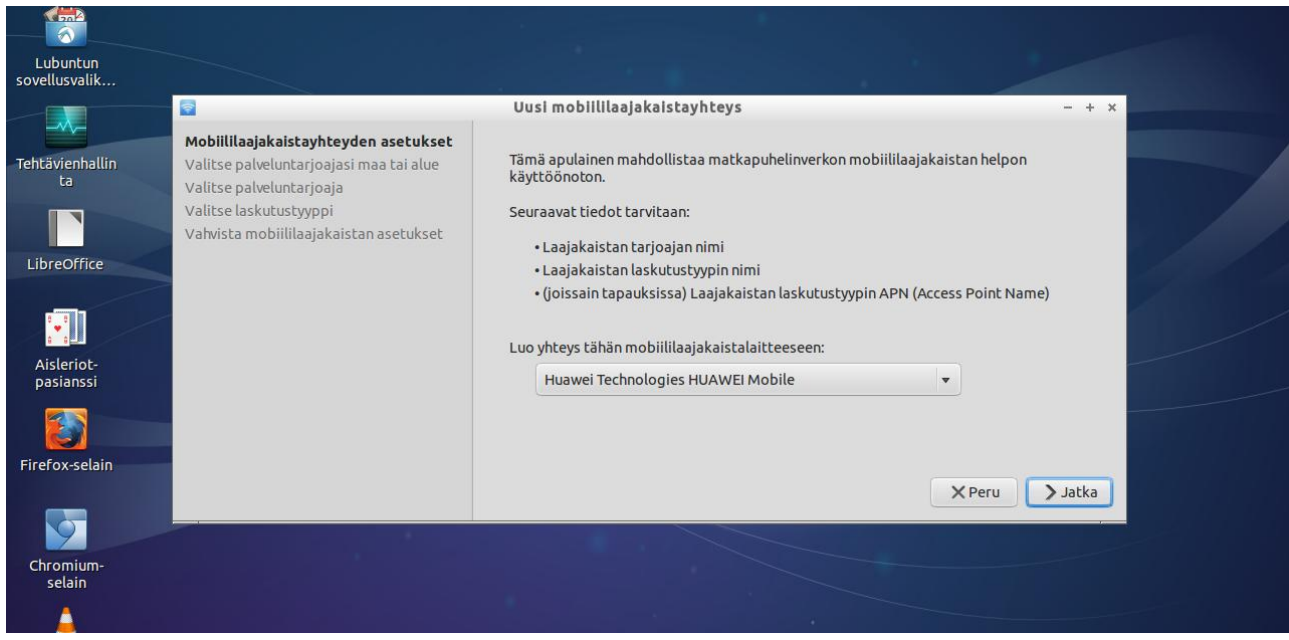

#### 5. valitse maa: Suomi ja jatka

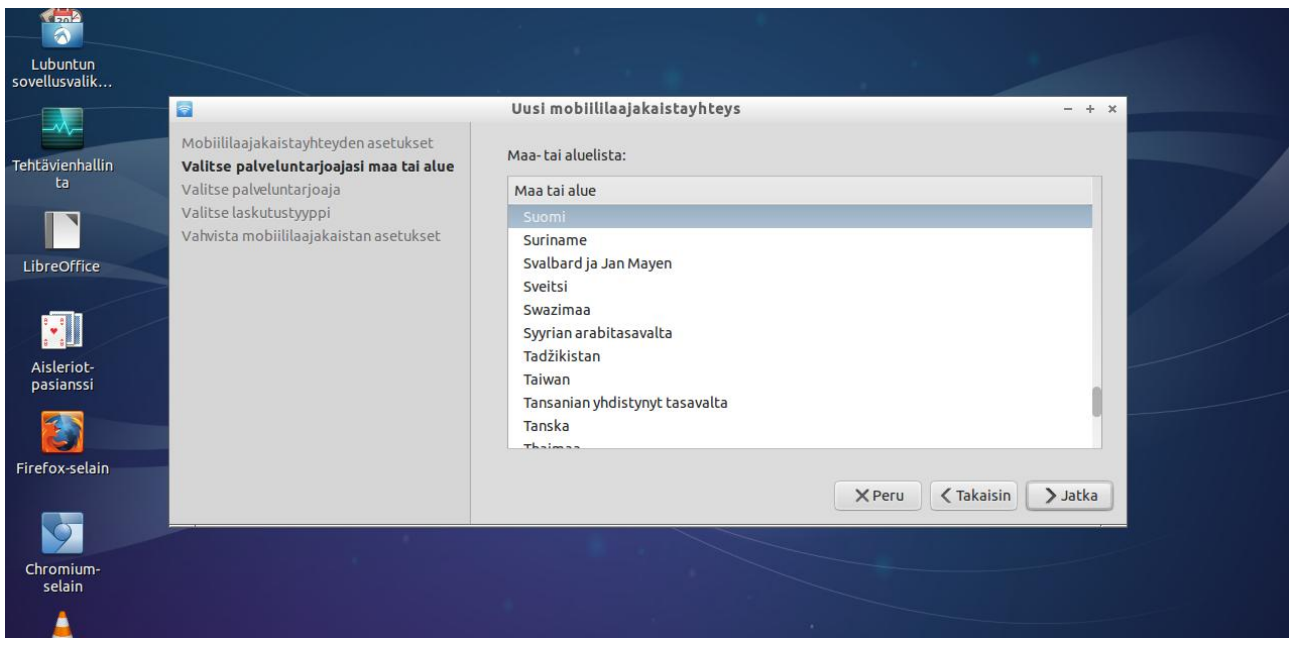

# 6. valitse palveluntarjoaja DNA ja jatka

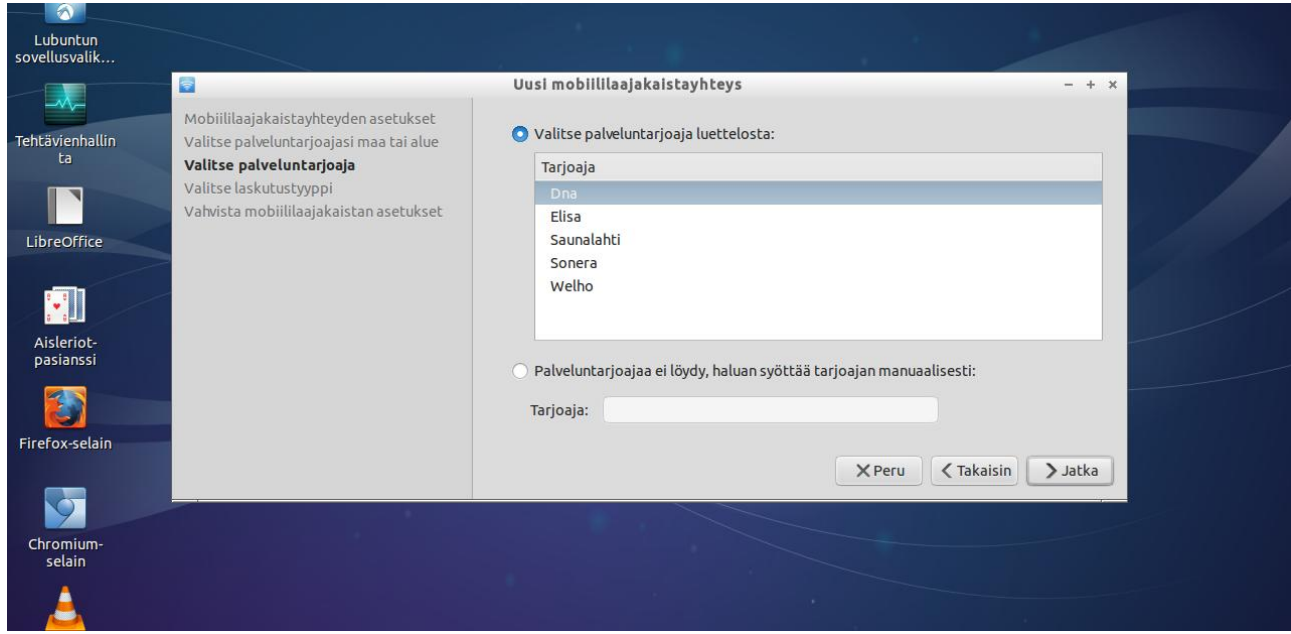

# 7. valitse liittymä: dna internet ja jatka

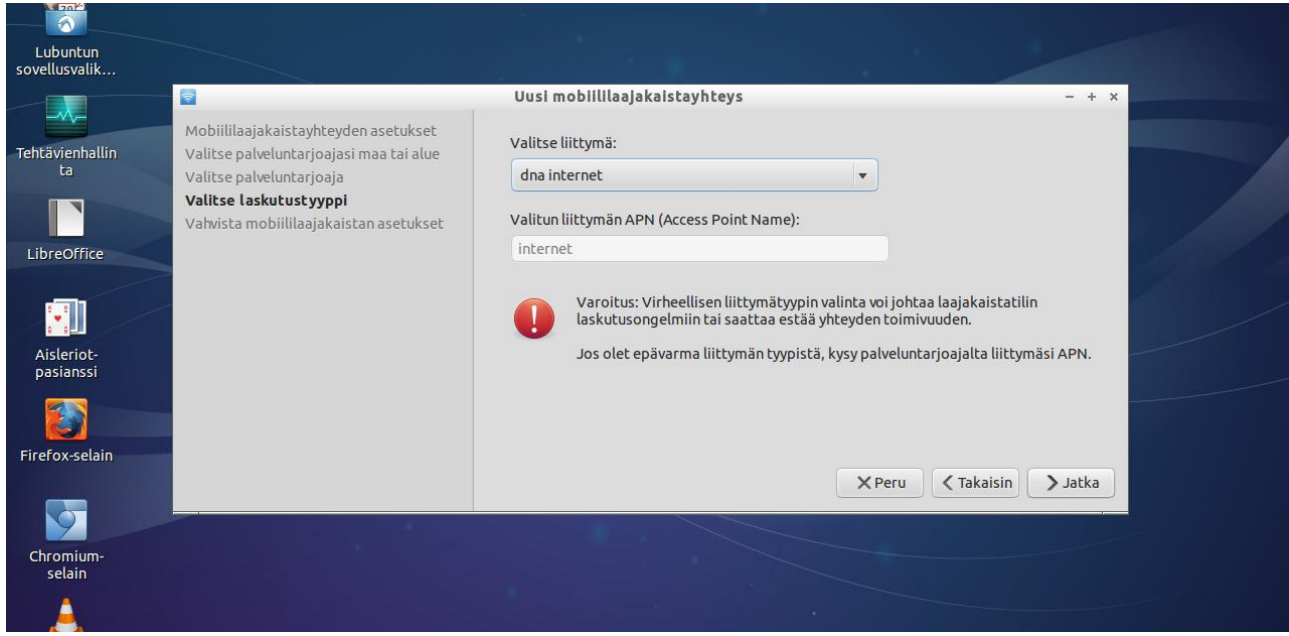

#### 8. hyväksy asetukset painamalla Toteuta

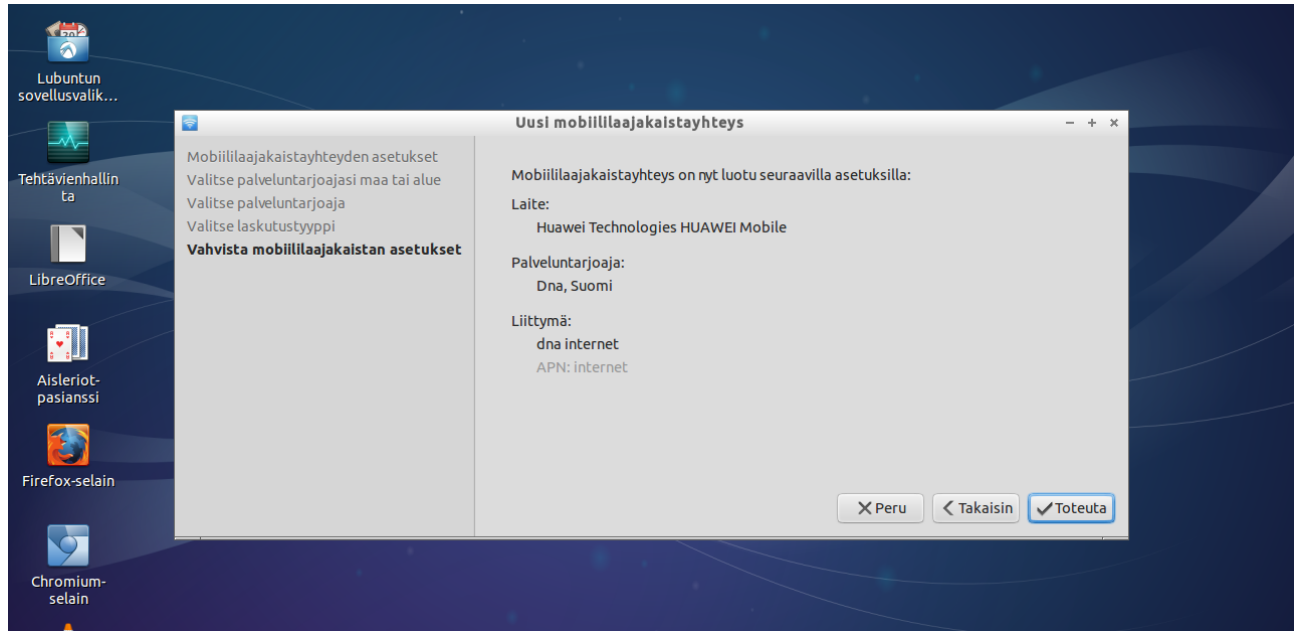

9. valitse Yleiset ja rasti: yhdistä tähän verkkoon automaattisesti jos se on käytettävissä ja rasti: kaikki käyttäjät voivat yhdistää tähän verkkoon ,

sitten valitse Mobiililaajakaista ja muuta APN: prepaid.dna.fi, tyyppi: korvaa 'Mikä tahansa' 'Ensisijaisesti 3G':llä, poista rasti: salli Roaming (huom: mm. Saunalahti/Elisa voi vaatia tässä rastin), anna PIN (1234),ja paina Tallenna (kysyy asentaja/sudo-ylläpitäjä-salasanan)

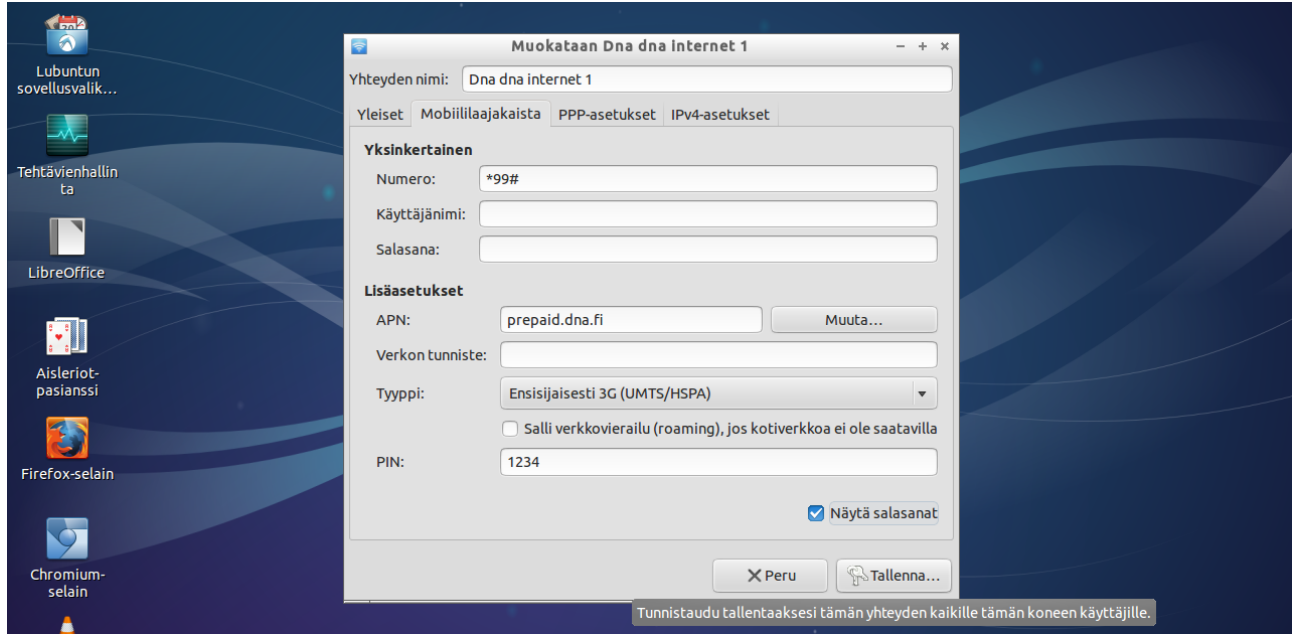

#### 10. valmis, paina sulje

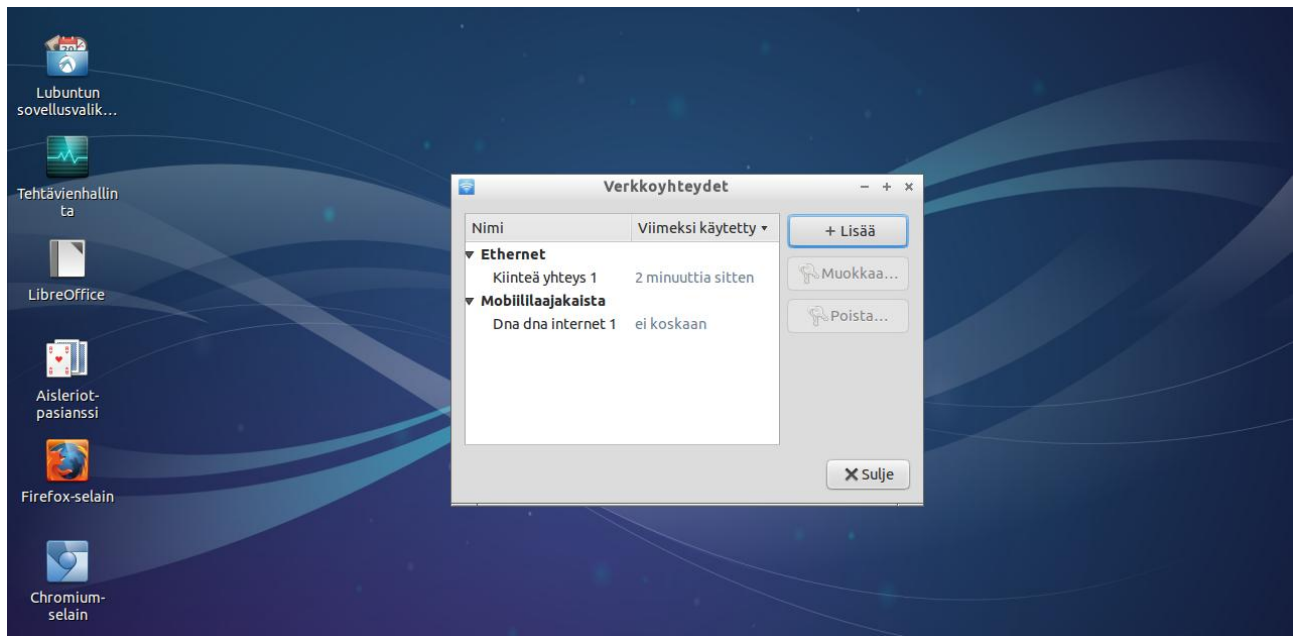

11. valitse uudestaan verkkokuvake ja siitä: ota mobiililaajakaista käyttöön -tulee: gsm-verkko, olet nyt rekisteröitynyt kotiverkkoon ,

 verkkokuvake muuttuu palkeiksi (palkkien lkm=kenttä), ja tikussa sininen palaa tasaisesti (jos sinisen sijasta palaa vihreä, yhteys on vain 2G-verkkoon ja 3G saattaa vaatia lisäantennia) -jos valo ei muutu tasaiseksi siniseksi, klikkaa vielä yhteysriviä Dna dna internet 1 (yleensä ei tarvitse) -yhteys voidaan katkaista valitsemalla 'Katkaise yhteys' ja pistää uudelleen päälle klikkaamalla yhteysriviä Dna dna internet 1, normaalisti katkaisua ei tehdä erikseenvaan sammutetaan vain kone -yhteyden IP-tiedot näkyy kohdassa Tietoja

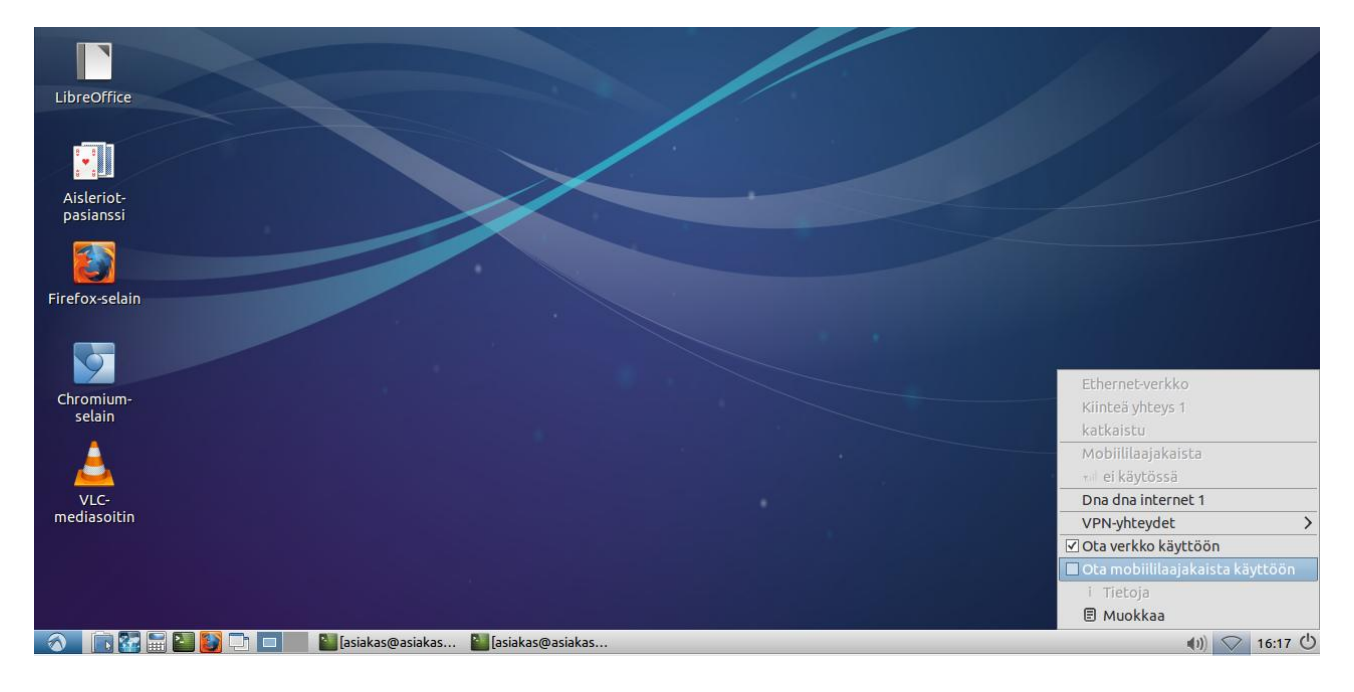

Asennuksen jälkeen mokkulayhteys toimii valitsemalla 'ota mobiililaajakaista käyttöön' mokkula kiinni koneessa (toimitaan kuten kohdassa 11).